# **PowerTag Energy**

# **Laitteen käyttöopas**

**Tietoja laitteiden ominaisuuksista ja toiminnoista**

### **10/2023**

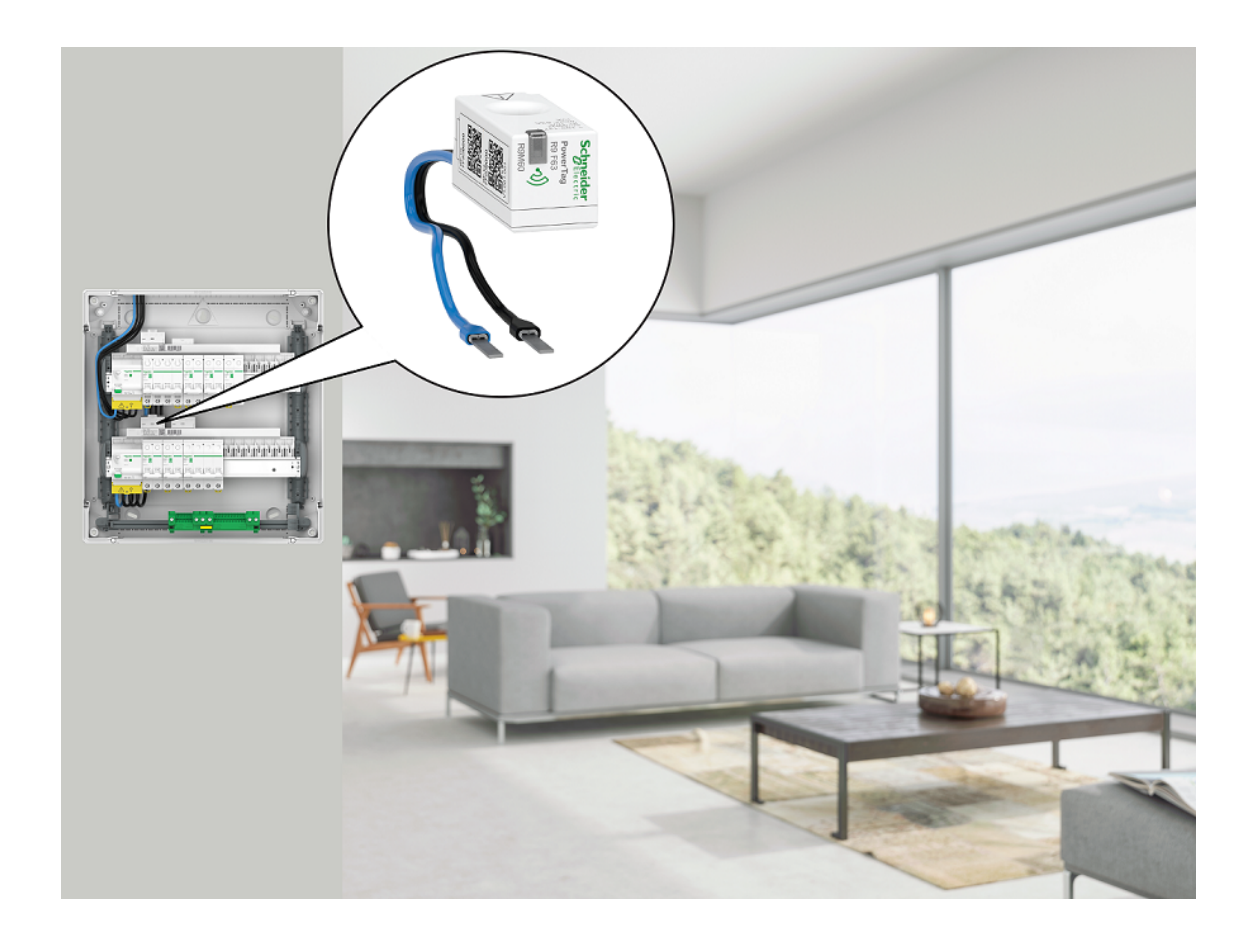

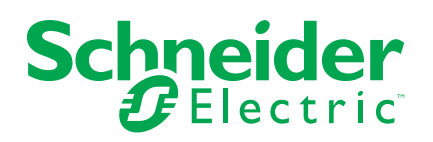

# **Lainopilliset tiedot**

Tässä asiakirjassa annetut tiedot ovat yleisiä kuvauksia, teknisiä ominaisuuksia ja/tai tuotteisiin/ratkaisuihin liittyviä suosituksia.

Tätä asiakirjaa ei ole tarkoitettu korvaamaan yksityiskohtaista tutkimusta tai toiminnallista ja toimipaikkakohtaista kehittämis- tai kaavasuunnitelmaa. Sitä ei ole tarkoitettu käytettäväksi tuotteiden/ratkaisujen soveltuvuuden määrittämiseen tiettyihin käyttötarkoituksiin. Jokaisen käyttäjän velvollisuutena on suorittaa tai pyytää valitsemaansa asiantuntijaa (integroija, määrittäjä tai vastaava) suorittamaan tuotteiden/ratkaisujen asianmukainen ja kattava riskianalyysi, arviointi ja testaus kyseisen sovelluksen tai sen käytön osalta.

Schneider Electric -tuotemerkki ja kaikki tässä oppaassa mainitut Schneider Electric SE:n ja sen tytäryhtiöiden tavaramerkit ovat Schneider Electric SE:n tai sen tytäryhtiöiden omaisuutta. Kaikki muut tuotemerkit voivat olla omistajiensa tavaramerkkejä.

Tämä asiakirja ja sen sisältö ovat sovellettavien tekijänoikeuslakien suojaamia, ja ne toimitetaan vain tietotarkoituksia varten. Mitään tämän oppaan osaa ei saa kopioida tai lähettää millään tavalla (sähköisesti, mekaanisesti, valokuvaamalla, tallentamalla tai muutoin) mihinkään tarkoitukseen ilman Schneider Electricin myöntämää kirjallista lupaa.

Schneider Electric ei myönnä tämän asiakirja tai sen sisällön kaupalliseen käyttöön mitään oikeuksia tai lisenssiä muutoin kuin ei-yksinomaisen ja henkilökohtaisen oikeuden käyttää asiakirjaa sellaisena kuin se on.

Schneider Electric pidättää oikeiden tehdä muutoksia tai päivityksiä tämän asiakirjan sisältöön tai muotoon milloin tahansa ilman ennakkoilmoitusta.

**Sovellettavien lakien sallimissa rajoissa Schneider Electric ja sen tytäryhtiöt pidättäytyvät mistään vastuusta tai korvausvelvollisuudesta liittyen mihinkään tämän materiaalin tietosisällön virheisiin tai puutteisiin tai sisällön tiedoista tai niiden ei-tarkoituksenmukaisesta tai asiattomasta käytöstä aiheutuviin seurauksiin.**

# **Sisällysluettelo**

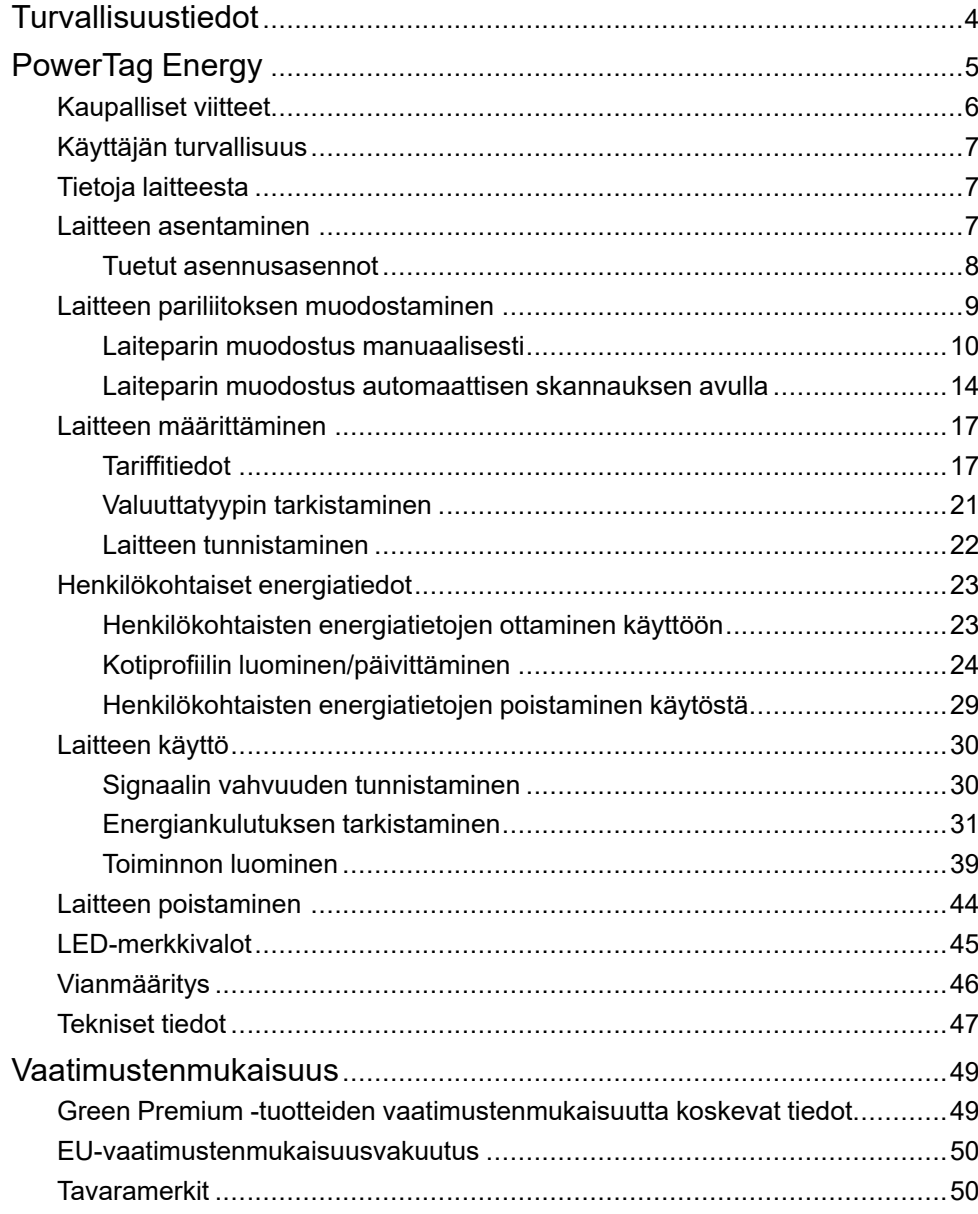

# <span id="page-3-0"></span>**Turvallisuustiedot**

### **Tärkeää tietoa**

Lue nämä ohjeet huolellisesti ja tutustu laitteistoon ennen kuin yrität asentaa, käyttää, huoltaa tai ylläpitää sitä. Tässä käyttöoppaassa tai laitteessa voi olla seuraavia erityisilmoituksia, jotka varoittavat mahdollisista vaaroista tai jotka kiinnittävät huomion toimenpidettä selventäviin tai helpottaviin tietoihin.

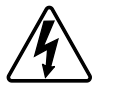

Jos varoitusmerkintään lisätään joko symboli "Vaara" tai "Varoitus", on olemassa sähkövaara, joka aiheuttaa henkilövahinkoja, jos ohjeita ei noudateta.

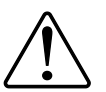

Tämä on varoitussymboli. Sillä varoitetaan mahdollisista henkilövahinkojen vaaroista. Noudata kaikkia tähän symboliin liittyviä turvaohjeita mahdollisen loukkaantumisen tai kuoleman välttämiseksi.

# **AAVAARA**

**VAARA** osoittaa vaarallisen tilanteen, joka, jos sitä ei vältetä, **johtaa** kuolemaan tai vakavaan vammaan.

**Ohjeiden huomiotta jättäminen voi aiheuttaa vakavan vamman tai hengenvaaran.**

# **AVAROITUS**

**VAROITUS** osoittaa vaarallisen tilanteen, joka, jos sitä ei vältetä, **voi johtaa** kuolemaan tai vakavaan vammaan.

# **HUOMIO**

**HUOMIO** osoittaa vaarallisen tilanteen, joka, jos sitä ei vältetä, **voi johtaa** vähäiseen tai kohtalaiseen vammaan.

# *HUOMAUTUS*

HUOMAA-ilmoituksella viitataan toimintaan, johon ei liity fyysistä vammaa.

# <span id="page-4-0"></span>**PowerTag Energy**

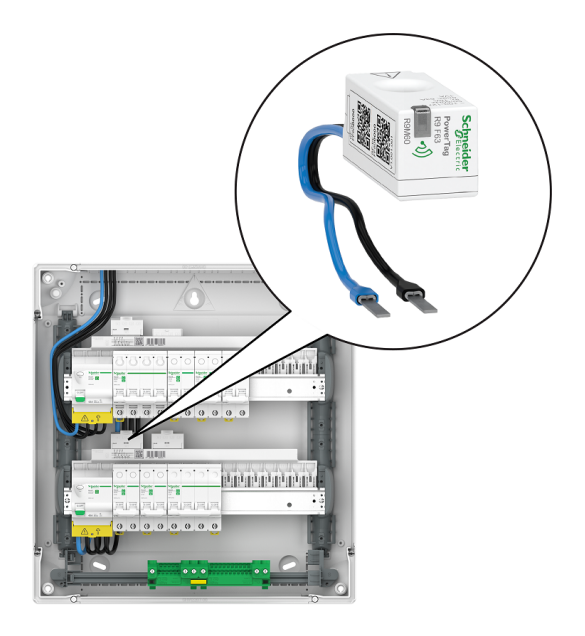

Katso maakohtaiset kaupalliset tuotekoodit alla olevasta kaupallisesta viiteaiheesta.

# <span id="page-5-0"></span>**Kaupalliset viitteet**

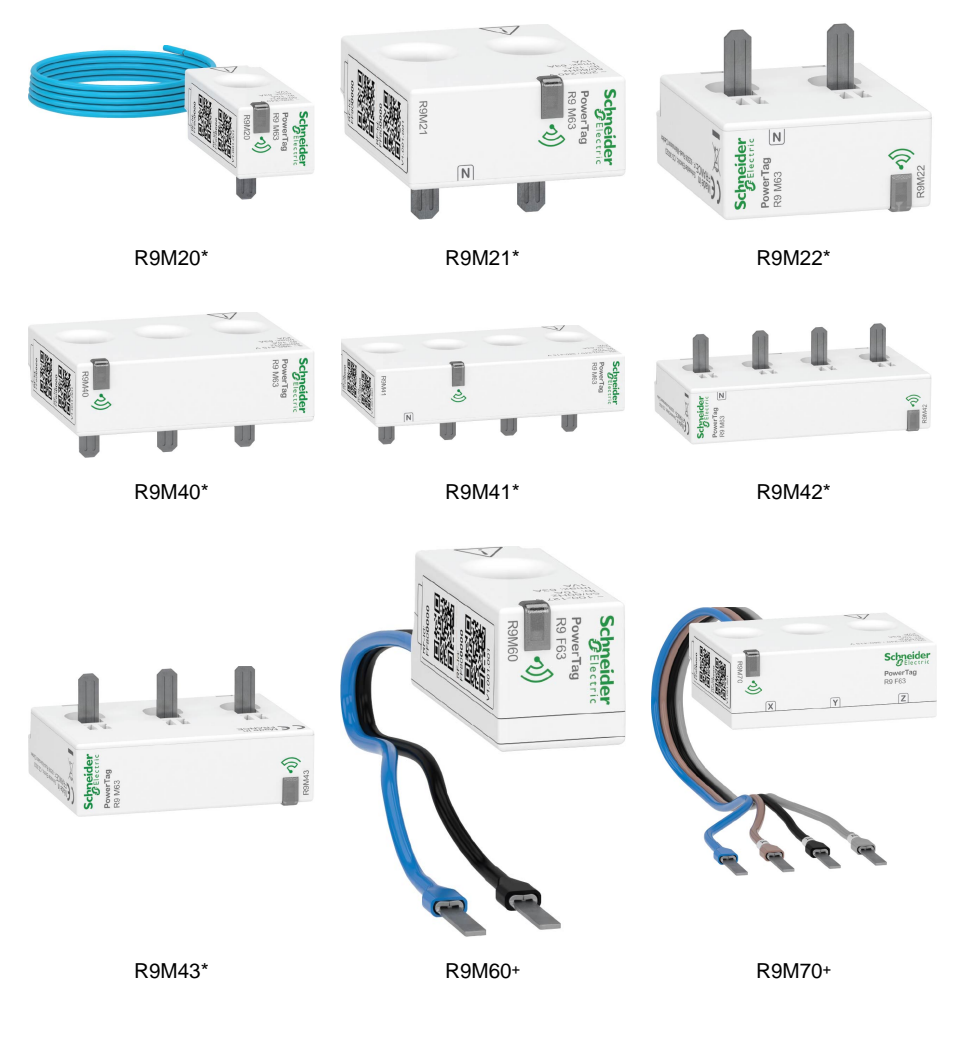

\* Monoconnect-sarja

+ Flex-sarja

Alla olevasta taulukosta löydät maakohtaiset kaupalliset viitteet.

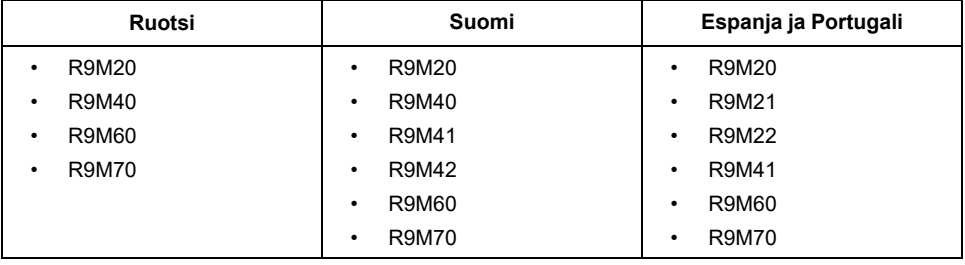

# <span id="page-6-0"></span>**Käyttäjän turvallisuus**

# **AAVAARA**

#### **SÄHKÖISKUN, RÄJÄHDYKSEN TAI VALOKAARIPURKAUKSEN VAARA**

Vain pätevät sähköalan ammattilaiset saavat suorittaa sähköasennuksen, joka on tehtävä turvallisesti. Pätevien sähköalan ammattilaisten on osoitettava syvällistä tietämystä seuraavilta alueilta:

- kiinteään sähköverkkoon kytkemiseen
- sähkölaiteasennukset
- sähkökaapeleiden asentaminen
- turvallisuusstandardit, paikalliset johdotussäännöt ja -määräykset

**Ohjeiden huomiotta jättäminen voi aiheuttaa vakavan vamman tai hengenvaaran.**

### <span id="page-6-1"></span>**Tietoja laitteesta**

PowerTag E (jäljempänä PowerTag) on pienikokoinen, kestävä ja helposti asennettava langaton energia-anturi. Sitä käytetään yhdessä **Yhdyskäytävä/ keskitin** tietojen kerääminen jokaisesta varustetusta piiristä kunkin liitetyn kuorman energiankulutuksen tunnistamiseksi. Se on suunniteltu erityisesti uusien ja olemassa olevien asuinrakennusten energiankulutuksen hallintaan. Se valvoo ja mittaa energiaa ja virtaa reaaliaikaisesti ja tarjoaa myös täydellisen näkyvyyden virtalähteen ja kuormien väliseen tehonsiirtoon.

#### **PowerTagin ominaisuudet:**

- Helposti asennettavissa katkaisijan ylä- tai ala-asentoon.
- Mittaa energiankulutusta ja reaaliaikaista tehoa.
- Lähettää reaaliaikaisia ilmoituksia ja hälytyksiä Wiser-sovellukseen, jos käyttäjän automaatiossa asettama kulutusraja ylittyy.

#### **PowerTagin hyödyt:**

- Helppo käytettävyys ja nopein asentaa.
- Energialuokka 1: tarkka mittaus.
- Kompakti ja kustannustehokas.

### <span id="page-6-2"></span>**Laitteen asentaminen**

On suositeltavaa sijoittaa **Yhdyskäytävä/keskitin** 3 metrin sisällä, kun PowerTag asennetaan, jotta saadaan paras tulos. Siten saadaan hyvä verkkosignaalin voimakkuus ja estetään online-/offline-ongelmat, jotka voivat vioittaa tietoja. Katso lisätietoja tuotteen mukana toimitetusta asennusohjeesta.

#### Käyttöoppaiden linkit:

- [PowerTag](https://download.schneider-electric.com/files?p_Doc_Ref=MFR38301) Resi9 M63
- [PowerTag](https://download.schneider-electric.com/files?p_Doc_Ref=MFR38486) Resi9 F63

### <span id="page-7-0"></span>**Tuetut asennusasennot**

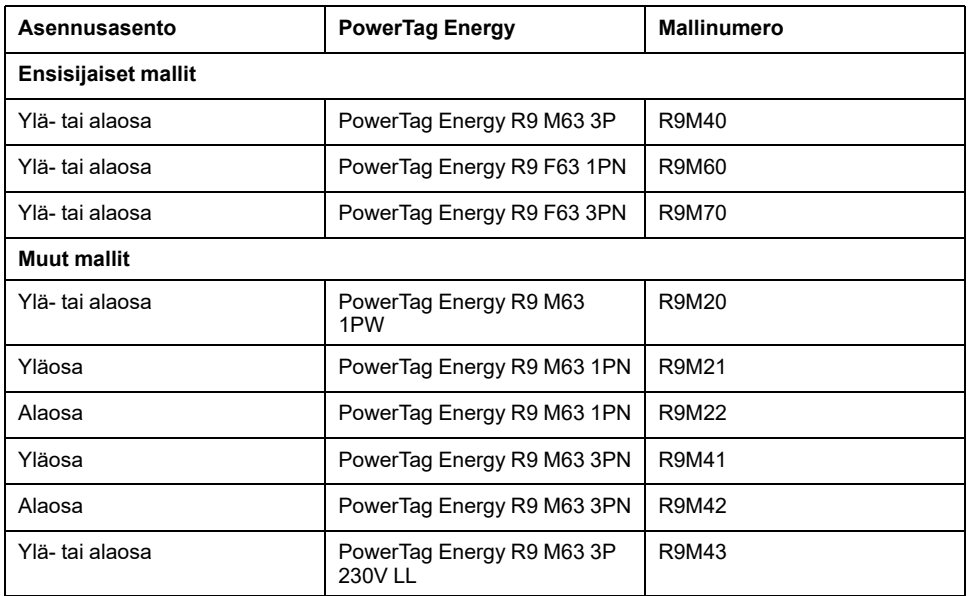

#### Monoconnect-sarja

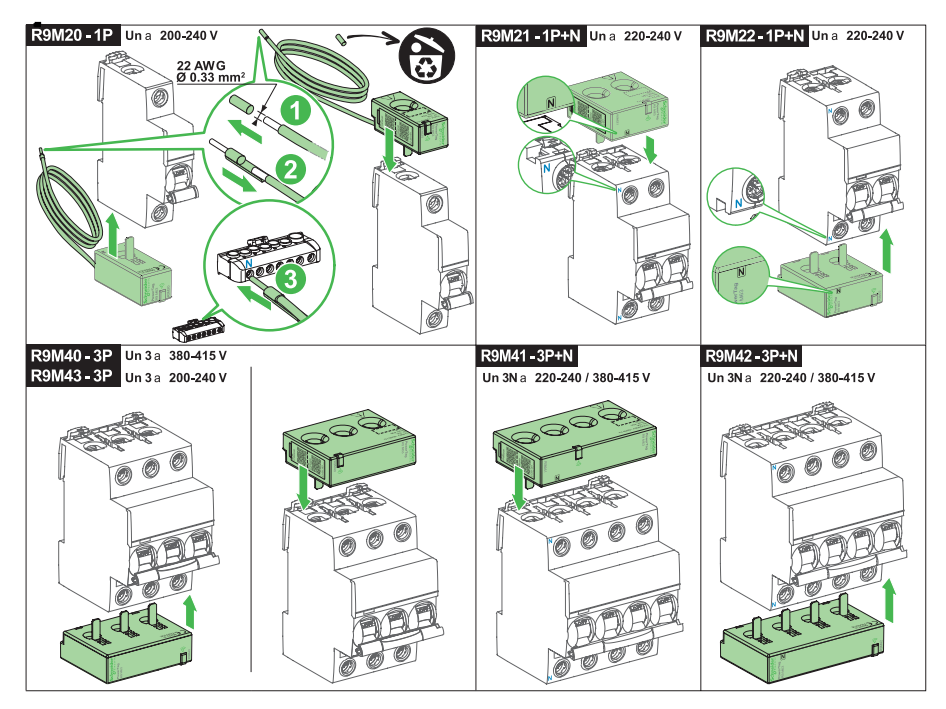

#### Flex-sarja

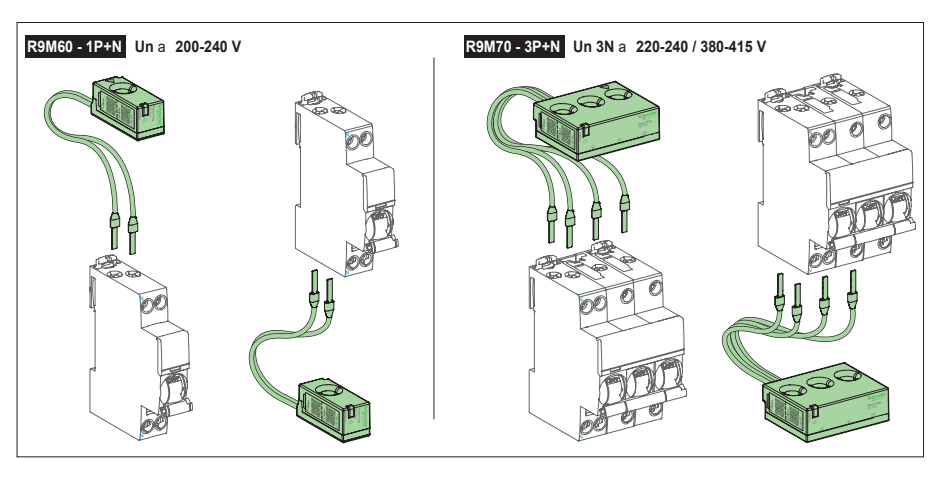

### <span id="page-8-0"></span>**Laitteen pariliitoksen muodostaminen**

Muodostamalla pariliitoksen PowerTagin ja **keskusyksikön** kanssa voit käyttää ja hallita PowerTagia Wiser-sovelluksen avulla.

• Suosittelemme määrittämään pääasiallisen PowerTagin **Sähköverkoksi** kodin pääsisääntuoksi. Tämä auttaa tallentamaan kokonaiskulutuksen.

#### **HUOMAUTUS:**

- **Sähköverkko**: talon pääsisääntulo (kutsutaan nimellä **sähköverkko** sovelluksessa).
- **Kuormitus**: sähkölaitteiden, kuten valaistuksen, vedenlämmittimen ja jääkaapin kuluttama teho sähköverkosta tai tuotantolähteestä.
- Jos on asennettuna useampi kuin yksi PowerTag, on suositeltavaa muodostaa pariliitos pääasiallisen PowerTagin kanssa ensiksi ja määrittää se sähköverkoksi.

#### **HUOMAUTUS:**

- Pääasiallinen PowerTag on kytketty sähköverkkoon.
- Kuormitukseen on kytketty lisä-PowerTag.

**TÄRKEÄ:** Pätevän ammattilaisen on asennettava PowerTag.

### <span id="page-9-0"></span>**Laiteparin muodostus manuaalisesti**

Voit yhdistää laitteen manuaalisesti seuraavasti:

- 1. Napauta **Pää**sivulla **+**.
- 2. Napauta **, valitse tarvittava Wiser-keskusyksikkö** liukuvalikosta.
- 3. Valitse lisäysvaihtoehto (A):
	- **Lisää laite asennuskoodilla**
	- **Lisää laite ilman asennuskoodia**

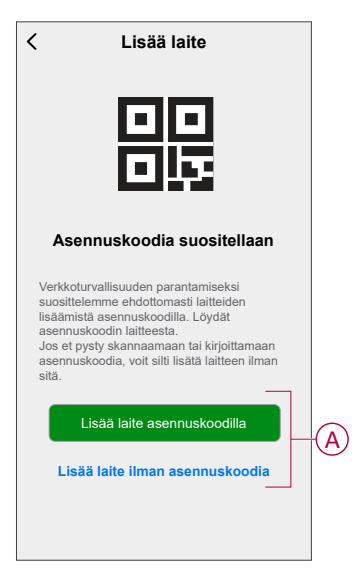

**EHDOTUS:** On suositeltavaa lisätä laite asennuskoodilla.

- 4. Voit yhdistää laitteen asennuskoodilla napauttamalla **Lisää laite asennuskoodilla** avataksesi liukuvalikon. Valitse jokin vaihtoehdoista (B):
	- **Skannaa asennuskoodi**: Voit skannata laitteen asennuskoodin. Skannaa kameralla PowerTagissa oleva QR-koodi tai viivakoodi.
	- **Syötä asennuskoodi manuaalisesti**: voit syöttää asennuskoodin manuaalisesti laitteeseen.

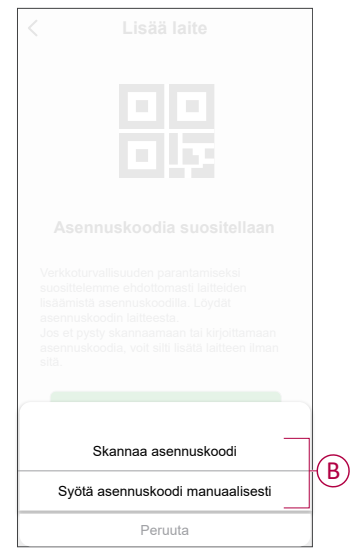

Kun olet lisännyt laitteen asennuskoodilla, siirry **vaiheeseen 6**.

5. Jos haluat yhdistää laitteen ilman asennuskoodia, napauta **Add Device (Lisää laite ilman asennuskoodia**).

6. Valitse **Vahvista, että LED vilkkuu oranssina > Käynnistä määritys** (C).

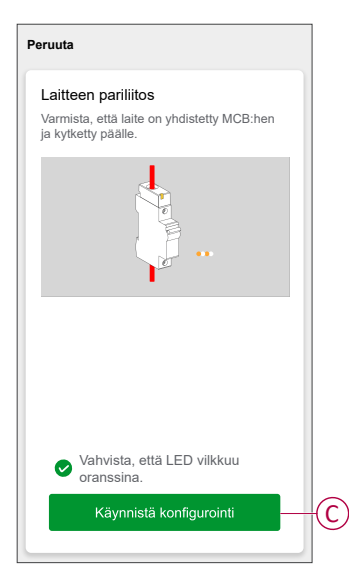

**HUOMAUTUS:** PowerTag on yhdistettävä MCB:hen ja kytkettävä päälle.

- 7. Odota muutama minuutti, jotta sovellus muodostaa yhteyden PowerTag. Kerran PowerTag on lisätty, napauta **Valmis**.
- 8. Valitse määrityssivulla PowerTag määrittääksesi.
- 9. Napauta **Päivitä**, jotta voit päivittää uusimpaan versioon ja saat käyttöösi vastaavat ominaisuudet.

**HUOMAUTUS:** Ensimmäiset kaksi vaihetta suoritetaan oletusarvoisesti uusille käyttäjille.

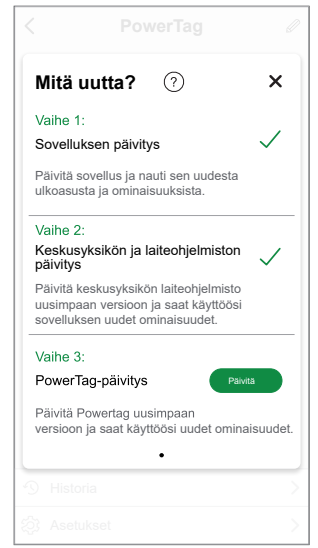

10. Kun kaikki päivitysvaiheet on suoritettu, näyttöön tulee ponnahdusilmoitus. Napauta **Vahvista** asetukset-sivun avaamiseksi.

11. Napauta asetukset-sivulta (D) tyypin valitsemiseksi.

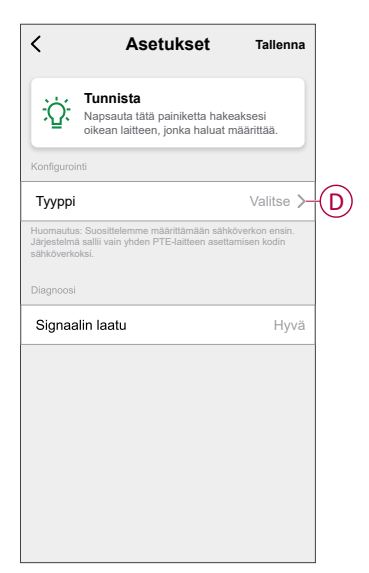

- 12. Valitse tyyppi luettelosta käytön ja laitteen mukaan ja napauta **Vahvista**. **TÄRKEÄ:** On pakollista määrittää PowerTag kuten **Ruudukko** talon pääsyötöllä.
- 13. Napauta **Nimi** (E), kirjoita nimi ja napauta **Tallenna**.

**EHDOTUS:** Et voi lisätä samaa nimeä kahdesti ja käyttää nimeä Sähköverkko. Oletusarvoisesti nimi otetaan valitusta tyypistä.

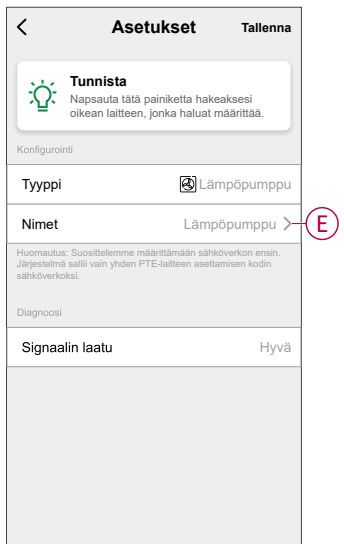

14. Valitse asetussivulta **Säästä > Vahvista > OK**.ponnahdusilmoitus.

**HUOMAUTUS:** Kun määritys on tehty, et voi muuttaa valvottavaa kuormatyyppiä.

Jos haluat valvoa toista kuormatyyppiä tulevaisuudessa, sinun on poistettava ja määritettävä uudelleen PowerTag.

15. Kerran kaikki PowerTag on määritetty, napauta **Valmis**.

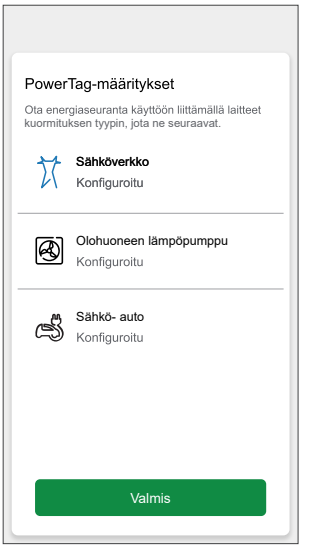

Onnistuneen pariliitoksen jälkeen PowerTag näkyy kotinäytöllä.

### <span id="page-13-0"></span>**Laiteparin muodostus automaattisen skannauksen avulla**

Automaattisen skannauksen avulla tehtävä laiteparin muodostus havaitsee laitteen automaattisesti, kun vastaavan laitteen virta on kytketty.

- 1. Napauta **Pää**sivulla **+ > Automaattinen skannaus > Vahvista**.
- 2. Myönnä käyttöoikeudet **käyttää sijaintia** ja **Wi-Fiä** laitteen skannaukseen, ja napauta **Aloita skannaus**.

**HUOMAUTUS:** Jos käytössä on useita keskusyksiköitä, suorita vaihe 3 tai siirry vaiheeseen 4.

3. Napauta **Valitse keskusyksikkö** ja valitse **Wiser-keskusyksikkö** liukuvalikosta.

Odota muutama sekunti, kunnes laitehaku on valmis.

4. Napauta **Seuraava** ja valitse **PowerTag**.

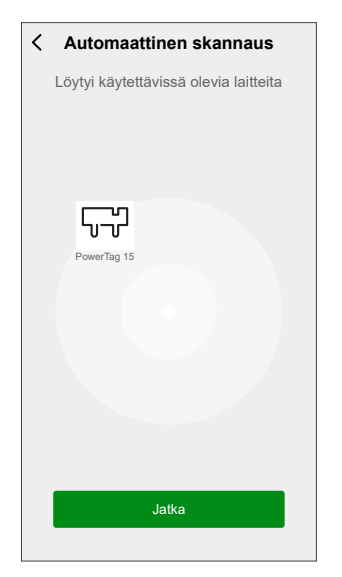

5. Avaa liukuvalikko napauttamalla **Valmis**.

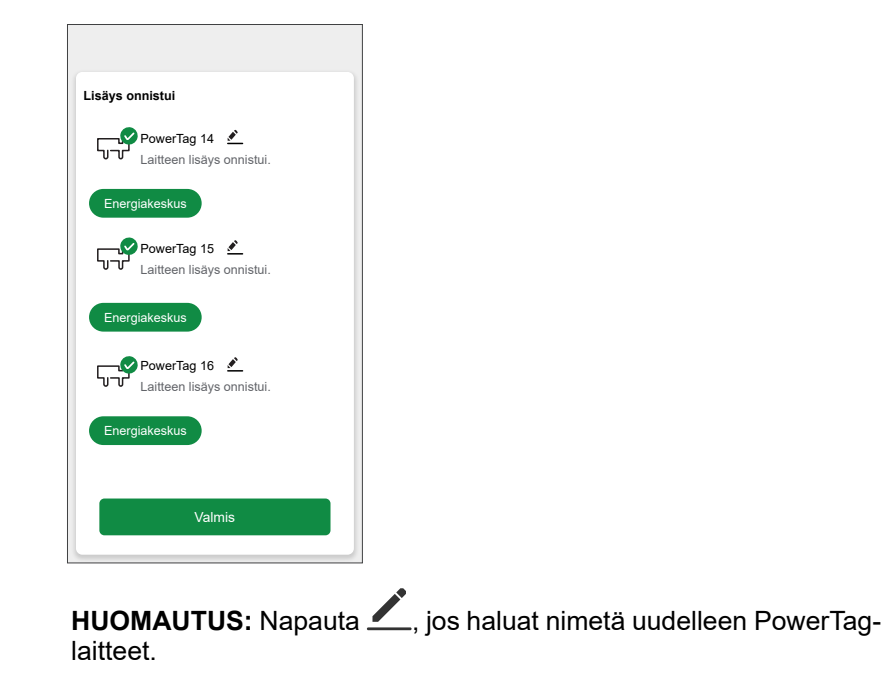

6. Valitse määrityssivulta PowerTag luettelosta konfiguroitavaksi.

7. Napauta **Päivitä**, jotta voit päivittää uusimpaan versioon ja saat käyttöösi vastaavat ominaisuudet.

**HUOMAUTUS:** Ensimmäiset kaksi vaihetta suoritetaan oletusarvoisesti uusille käyttäjille.

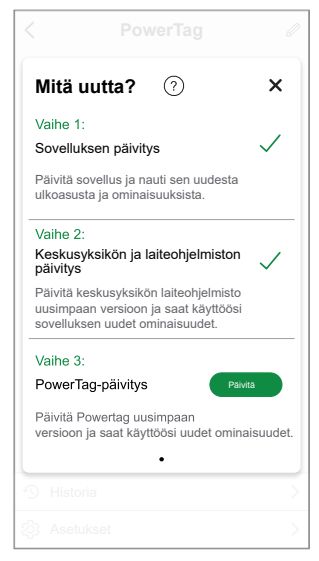

- 8. Kun kaikki päivitysvaiheet on suoritettu, näyttöön tulee ponnahdusilmoitus. Napauta **Vahvista** asetukset-sivun avaamiseksi.
- 9. Napauta asetukset-sivulta (A) tyypin valitsemiseksi.

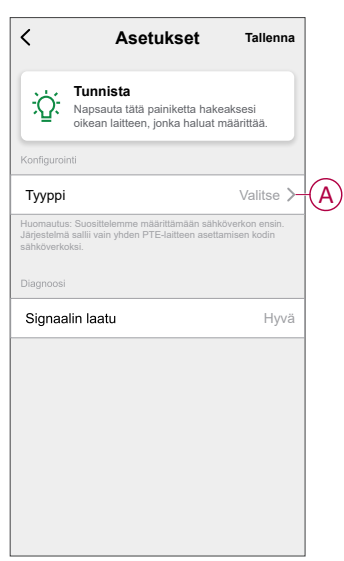

10. Valitse tyyppi luettelosta käytön ja laitteen mukaan ja napauta **Vahvista**. **TÄRKEÄ:** On pakollista määrittää PowerTag kuten **Ruudukko** talon pääsyötöllä.

11. Napauta **Nimi** (B), kirjoita nimi ja napauta **Tallenna**.

**EHDOTUS:** Et voi lisätä samaa nimeä kahdesti ja käyttää nimeä Sähköverkko.

Oletusarvoisesti nimi otetaan valitusta tyypistä.

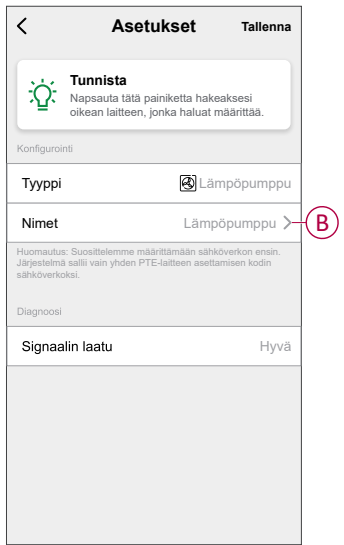

12. Valitse asetussivulta **Säästä > Vahvista > OK**.ponnahdusilmoitus.

**HUOMAUTUS:** Kun määritys on tehty, et voi muuttaa valvottavaa kuormatyyppiä.

Jos haluat valvoa toista kuormatyyppiä tulevaisuudessa, sinun on poistettava ja määritettävä uudelleen PowerTag.

13. Kerran kaikki PowerTag on määritetty, napauta **Valmis**.

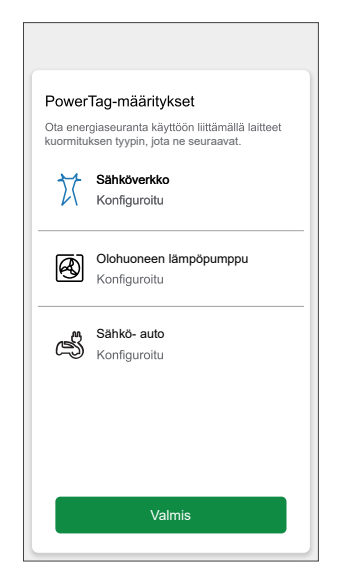

Onnistuneen pariliitoksen jälkeen PowerTag näkyy kotinäytöllä.

# <span id="page-16-0"></span>**Laitteen määrittäminen**

# <span id="page-16-1"></span>**Tariffitiedot**

Voit tarkastella ja päivittää tariffitietoja Wiser-sovelluksessa , jotta pääset tarkastelemaan energiakustannuksia ja laskutusta koskevia tietoja.

Tariffitietojen käyttäminen:

- 1. Napauta koti-sivulla  $\equiv$ .
- 2. Valitse **Kodin hallinta** ja valitse koti, johon energialaite on asennettu, jotta voit tarkastella **kodin asetuksia**.
- 3. Valitse Kodin asetukset -sivulla **Tariffi > sähkö**.

Voit tarkastella ja päivittää sähkövalikossa seuraavia:

- A. [Sopimusvaihtoehdot,](#page-17-0) sivu 18
- B. [Tariffivyöhyke,](#page-18-0) sivu 19 (Käytettävissä vain avistahintaista sopimusta käytettäessä)
- C. [Tilaustyyppi,](#page-18-1) sivu 19
- D. [Hinnat,](#page-19-0) sivu 20 (ei käytettävissä spot-hinnan sopimusvaihtoehdolle)
- E. [Aikataulut,](#page-19-1) sivu 20 (käytettävissä vain käyttöaikasopimuksen vaihtoehdolle)

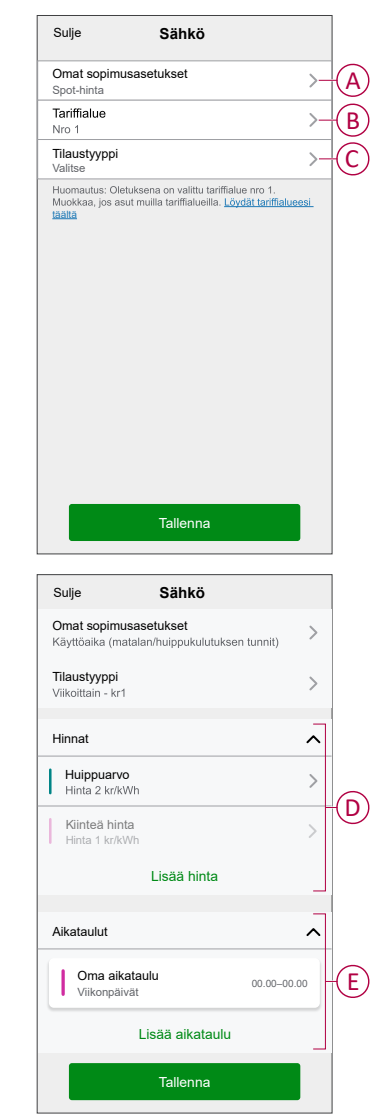

4. Kun kaikki asetukset on päivitetty, napauta **Tallenna**.

### <span id="page-17-0"></span>**Sopimusvaihtoehdon määrittäminen**

Voit päivittää kiinteän hinnan ja huippuarvon Wiser-sovelluksessa sopimusvaihtoehdon perusteella.

- 1. Napauta sähkösivulla **Omat sopimusasetukset**.
- 2. Valitse liukuvalikosta jokin seuraavista (A):
	- **Käyttöaika (matalan/huippukulutuksen tunnit)**: Hinta, joka asetetaan tietylle ajanjaksolle, jolloin kulutus on suurimmillaan. Se on summa, jonka maksat kustakin kulutetusta sähköyksiköstä asetetulla ajanjaksolla.
	- **Kiinteä hinta**: kiinteä hinta koko sähkönkulutuksen ajanjaksolle.
	- **Spot-hinta**: sähkön vakiotuntikulutus tariffialueittain (Vain Ruotsi).
	- **Ei sopimusta**: sähkön hintaa ei ole määritetty, sovelluksessa ei näytetä laskua koskevia tietoja.

Maa ilman spot-hintaa (Espanja ja Portugali) Maa, jossa spot-hinta (Ruotsi ja Suomi)

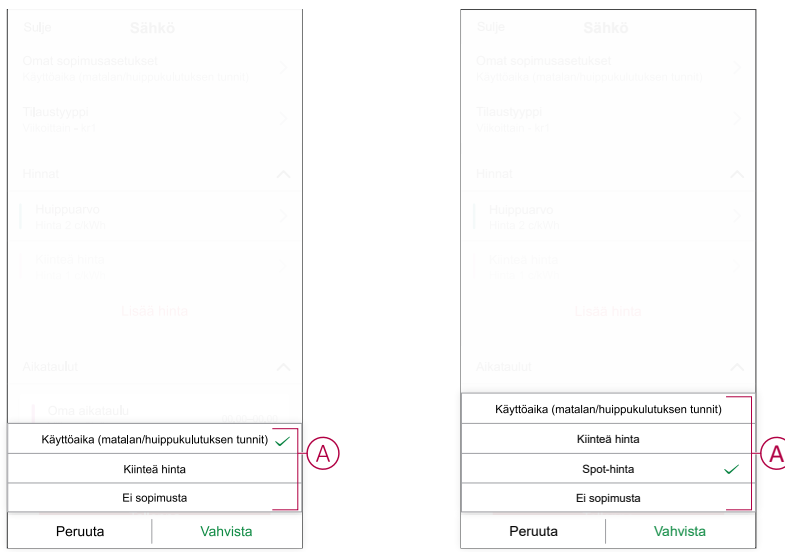

**HUOMAUTUS:** Oletusarvoisesti **Ei sopimusta** -vaihtoehto on määritetty.

3. Kun olet valinnut vaihtoehdon, napauta **Vahvista**.

### <span id="page-18-0"></span>**Tariffialue**

Kun olet valinnut spot-hintasopimusvaihtoehdon, tariffialuevaihtoehto on käytettävissä.

Tariffialueen valitseminen:

- 1. Valitse Sähkö-sivulla **Tariffialue** (A).
- 2. Valitse alue kotisi sijainnin perusteella ja napauta **Vahvista**.

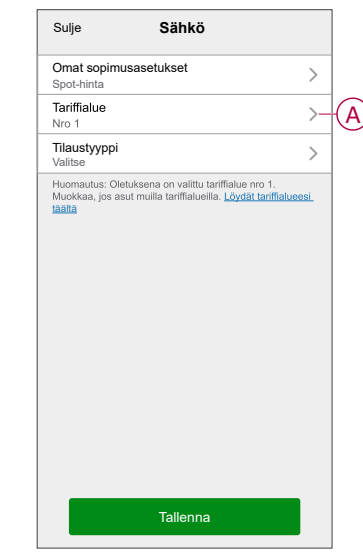

**HUOMAUTUS:** Oletuksena on valittu tariffialue nro 1. Muokkaa, jos asut muilla tariffialue. [Klikkaa](https://www.svk.se/om-kraftsystemet/om-elmarknaden/elomraden/) tästä ja etsi oma tariffialue.

### <span id="page-18-1"></span>**Tilaustyypin määrittäminen**

Sähkötilauksesi perusteella voit päivittää tilausjakson ja hinnan Wisersovelluksessa.

- 1. Napauta sähkösivulla **Tilaustyyppi**.
- 2. Valitse tilausjakso (A).
	- **Vuosittain**
	- **Kuukausittain**
	- **Viikoittain**
	- **Päivittäin**
- 3. Anna **Tilaushinta** (B) ja napauta **Aseta**.

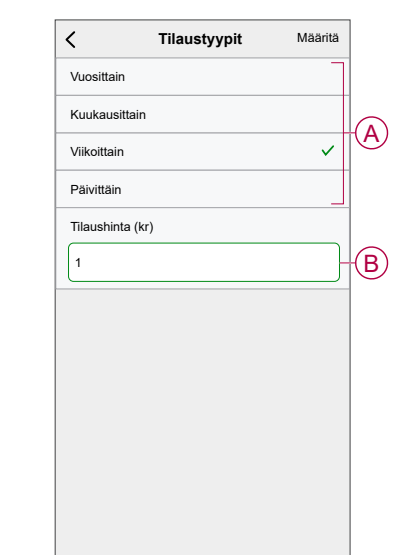

### <span id="page-19-0"></span>**Tariffi**

Voit lisätä kiinteän hinnan ja huippuarvon Wiser-sovelluksessa.

#### **Kiinteän hinnan lisääminen**

Kun Omat sopimusasetukset -asetukseksi on määritetty kiinteä hinta:

- 1. Valitse Hinnat-osiossa **Kiinteä hinta**.
- 2. Anna hinta ja napauta **Aseta**.

#### **Käyttöajan lisääminen (matalan/huippukulutuksen tunnit)**

Kun Omat sopimusasetukset -asetukseksi on määritetty käyttöaika (matalan/ huippukulutuksen tunnit):

- 1. Valitse Hinnat-osiossa **Huippuarvo**.
- 2. Anna hinta ja napauta **Aseta**.

#### **Hinnan lisääminen**

- 1. Napauta sähkösivulla **Lisää hinta**.
- 2. Kirjoita nimi (A) ja hinta per kWh (B) ja napauta **Aseta**.

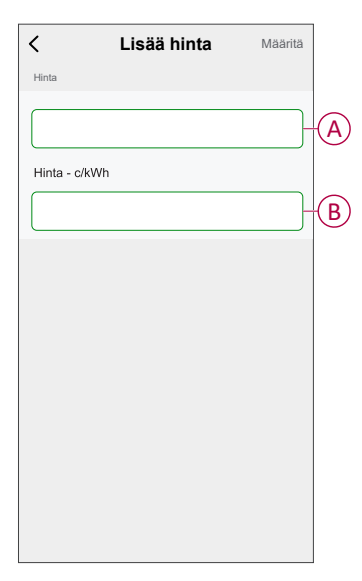

**EHDOTUS:** Voit asettaa korkeimman tariffin huippuarvoksi ja muut tariffit matalan kulutuksen hinnaksi.

### <span id="page-19-1"></span>**Aikataulun lisääminen tariffiin**

Lisää aikataulutettu ajanjakso, jolle tariffi on aktiivinen.

- 1. Napauta sähkösivulla **Lisää aikataulu**.
- 2. Anna aikataulun **nimi** (A).
- 3. Valitse **päivien** määrä (B).
- 4. Määritä ajanjakso napauttamalla **Aloitusaika** ja **Lopetusaika** (C).
- 5. Valitse **Hinta** (D) ja valitse hintatyyppi (kiinteä hinta tai huippuarvo).

6. Tallenna aikataulu napauttamalla **Aseta**.

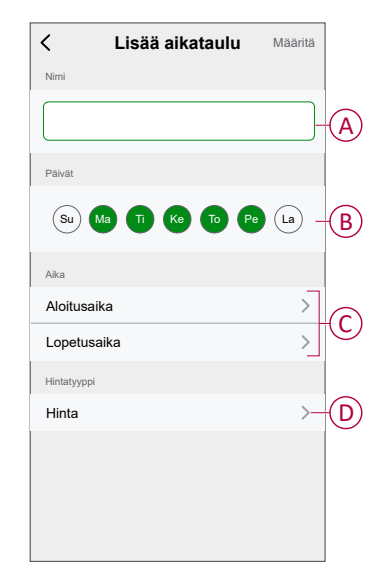

### <span id="page-20-0"></span>**Valuuttatyypin tarkistaminen**

Voit tarkastella valuuttatyyppiä Wiser-sovelluksessa.

**HUOMAUTUS:** Oletusvaluutta määritetään kodin sijainnin perusteella. Valuuttatyypin tarkasteleminen:

- 1. Napauta  $\equiv$  pääsivulla.
- 2. Valitse **Kodin hallinta** ja valitse koti, johon energialaite on asennettu, jotta voit tarkastella **kodin asetuksia**.
- 3. Kodin asetukset -sivulla voit tarkastella valuutan tyyppiä.

Seuraavat valuutat ovat käytettävissä kodin sijainnin perusteella:

- **Kr NOK**: Norja
- **Kr SEK**: Ruotsi
- **Kr DKK**: Tanska
- **€ EUR**: Suomi ja Espanja

### <span id="page-21-0"></span>**Laitteen tunnistaminen**

Käyttämällä Wiser-sovelluksenvoit tunnistaa PowerTagin.

- 1. Valitse **Pää**sivulta haluamasi PowerTagkäytettävissä olevien laitteiden luettelosta.
- 2. Napauta **Asetukset** ja sitten **Tunnista** (A).

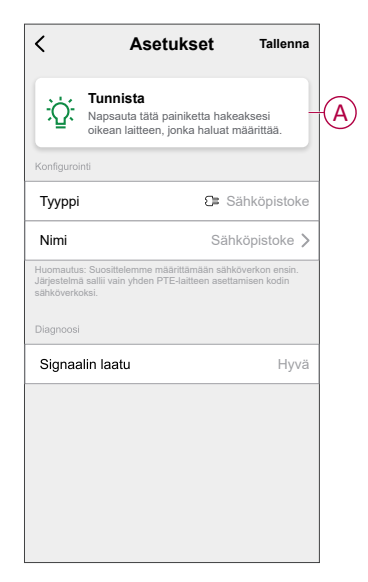

3. Napauta **OK** ponnahdusikkunan ilmoituspaneelissa, kun PowerTag on tunnistettu.

**HUOMAUTUS:** Tunnistetussa PowerTag-laitteessa vilkkuu vihreä LEDmerkkivalo 30 sekuntia.

# <span id="page-22-0"></span>**Henkilökohtaiset energiatiedot**

**HUOMAUTUS:** Henkilökohtaiset energiatiedot on saatavilla vain Ruotsi ja Suomi.

Henkilökohtaiset energiatiedot on energianhallintaominaisuus, jonka avulla voidaan seurata, miten käytämme energiaa päivittäisessä elämässämme. Tämä ominaisuus arvioi kotitalouden energiankulutusta puhtaasti sähkölaskuista saatujen tietojen perusteella.

Siten voidaan seurata energiankulutusta ajan mittaan, laskea kuormitus-/ energiankulutus ja saada seuraavat henkilökohtaiset energiatiedot:

- energiankulutuksen vertailu samankaltaisten kotien kanssa
- energiankulutuksen erittely
- energiansäästövinkit.

### <span id="page-22-1"></span>**Henkilökohtaisten energiatietojen ottaminen käyttöön**

Käytetään Wiser-sovellus voit antaa Personalized Energy Insights -ominaisuudelle mahdollisuuden seurata energiakatkoksia, vertailla samankaltaisia koteja ja tarkastella energiansäästövinkkejä.

**HUOMAUTUS:** Henkilökohtaisten energiatietojen ottaminen käyttöön edellyttää seuraavia ehtoja:

- Käyttäjän on rekisteröidyttävä Euroopan datakeskukseen.
- Käyttäjien kodin sijainnin on oltava Ruotsi/Suomi.
- Yksi PowerTag on määritettävä sähköverkoksi (päätulonsaaja).

#### **Henkilökohtaisten energiatietojen ottaminen käyttöön:**

1. Napauta **Pää**sivulta **Energian koontinäyttö** > **Tiedot** ja sitten **käynnistyskuva** (A).

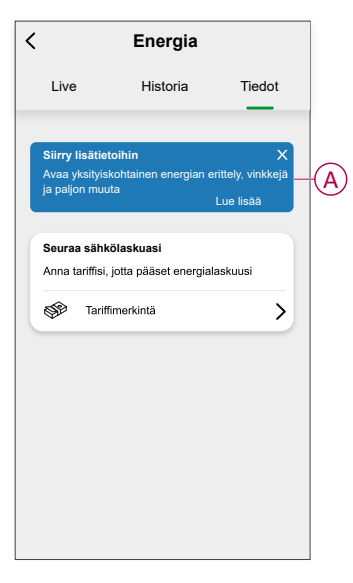

**HUOMAUTUS:** Älä vahingossa sulje aloitusnäyttöä tarpeen mukaan 3 viikkoa jos haluat, että tämä vaihtoehto tulee uudelleen näkyviin, kunnes et voi ottaa käyttöön Personalized Energy Insights -toimintoa.

- 2. Lue opetusohjelman tiedot ja napauta **Seuraava** kahdesti ja valitse **Avaa henkilökohtaiset energiatiedot**.
- 3. Lue tietosuojailmoitus ja napauta kullakin sivulla **Aktivoi**.

**HUOMAUTUS:** Suostumuksen antaminen on vapaaehtoista.

4. Kun henkilökohtaiset energiatiedot on otettu onnistuneesti käyttöön, saat sovelluksen sisäisen ilmoituksen, jonka jälkeen sinua pyydetään luomaan kotiprofiili. Lisätietoja [Kotiprofiilin](#page-23-0) luominen, sivu 24.

**HUOMAUTUS:** Voit myös siirtyä sovelluksen sisäisen ilmoituksen kautta, jonka saat henkilökohtaisten energiatietojen käyttöönoton jälkeen, napauttamalla  $\Box$ 

<span id="page-23-0"></span>**Kotiprofiilin luominen/päivittäminen**

Käyttäjän on luotava kotiprofiili, jotta voidaan verrata energiankulutusta samankaltaisten kotiprofiilien kanssa, ja saada energiankulutuksen erittelyjä esimerkiksi lämmityksen, ruoanlaiton, valaistuksen ja pesemisen osalta. **Kotiprofiilin luominen:**

- 1. Napauta **Kotiprofiili**-sivulla **Jatka**.
- 2. Valitse kodin tyyppi ja napauta **Seuraava**:
	- **Talo**
	- **Asunto**
	- **Paritalo**
	- **Loma-asunto**
	- **Muu**

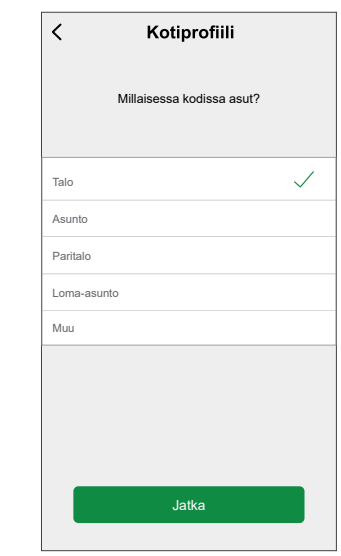

**HUOMAUTUS:** Vaiheiden 4–12 kotityyppien perusteella voi olla eroja.

3. Aseta kodin koko joko napauttamalla (A) tai käyttämällä liukupalkkia (B).

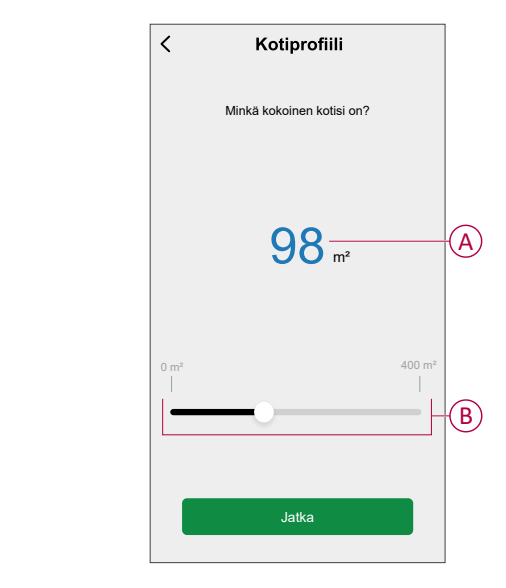

**HUOMAUTUS:** Kodin enimmäiskoko on 400 neliömetriä.

4. Aseta kotona asuvien henkilöiden määrä joko napauttamalla (C) tai käyttämällä liukupalkkia (D).

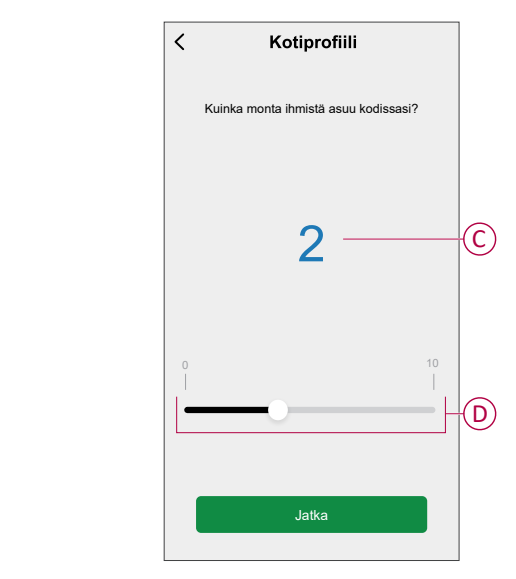

**HUOMAUTUS:** Enintään 10 henkilöä voidaan lisätä.

- 5. Valitse päälämmitysjärjestelmä ja napauta **Seuraava**:
	- **Kaukolämpö**
	- **Lämpöpatterit**
	- **Ilma-/ilmalämpöpumppu**
	- **Vesikattila**
	- **Kalliolämpö**
	- **Poistoilman lämpöpumppu**
	- **Muu/tuntematon**

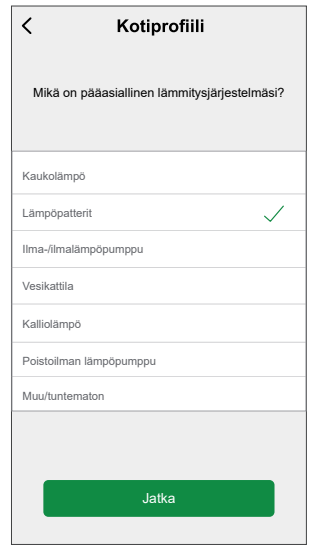

- 6. Valitse käytössä olevat toissijaiset lämmitysjärjestelmät ja napauta **Seuraava**:
	- **Lämpöpatterit**
	- **Kaukolämpö**
	- **Ilma-/ilmalämpöpumppu**
	- **Ilmavesilämpöpumppu**
	- **Vesikattila**
	- **Kalliolämpö**
	- **Poistoilman lämpöpumppu**
	- **Lattialämmitys**
	- **Muu/tuntematon**

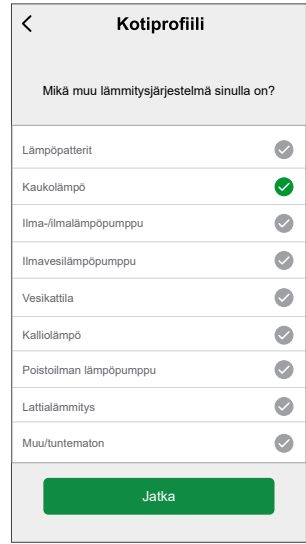

- 7. Valitse kuumavesijärjestelmän tyyppi ja napauta **Seuraava**:
	- **Kuumavesisäiliö**
	- **Ilma-/ilmalämpöpumppu**
	- **Ilmavesilämpöpumppu**
	- **Kalliolämpö**
	- **Kaukolämpö**
	- **Muu/tuntematon**

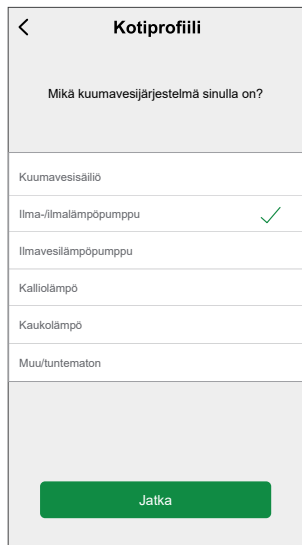

- 8. Valitse ruoanvalmistuksessa käytettävät kodinkoneet ja napauta **Seuraava**:
	- **Kaasuliedet**
	- **Kaasuhellat**
	- **Sähköhellat**
	- **Sähköuunit**
	- **Mikroaaltouunit**

#### **HUOMAUTUS:**

- Oletusarvo on 0, aseta numero painikkeilla +/-.
- Enintään 5 yksittäistä kodinkonetta voidaan lisätä.

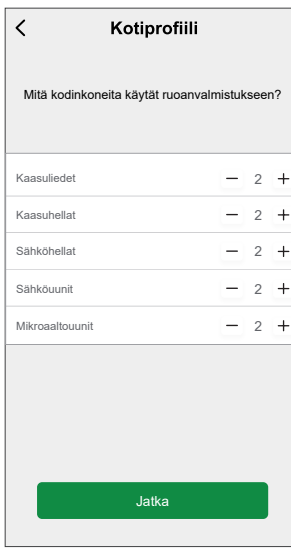

- 9. Valitse kodinkoneet ja napauta **Seuraava**:
	- **Pesukoneet**
	- **Astianpesukoneet**
	- **Kuivauslaitteet**
	- **TV:t**
	- **Pelikonsolit**
	- **Kannettavat tietokoneet**
	- **Pöytätietokoneet**

**HUOMAUTUS:** Enintään 5 yksittäistä kodinkonetta voidaan lisätä.

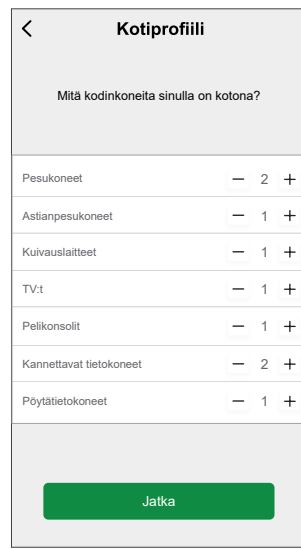

- 10. Valitse luettelosta jääkaapit ja pakastimet:
	- **Jääkaappi**
	- **Pakastin**
	- **Jääkaappi ja pakastin**

**HUOMAUTUS:** Enintään 5 yksittäistä kodinkonetta voidaan lisätä.

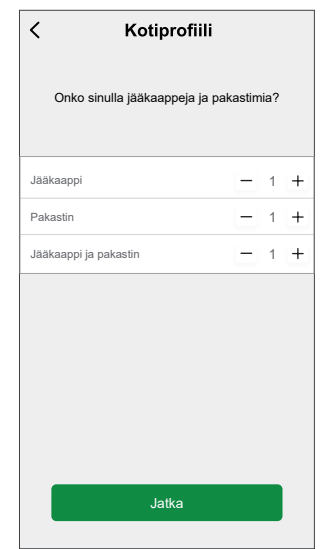

11. Valitse sähköautojen määrä, napauta **Valmis** ja valitse sitten **Valmis**.

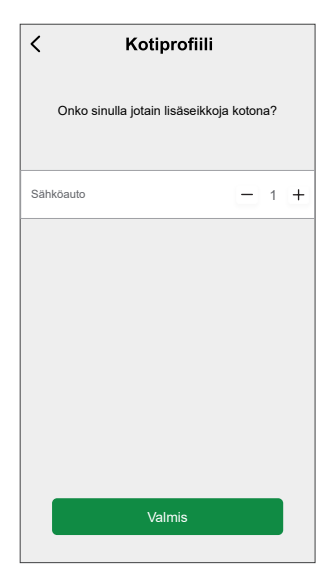

**HUOMAUTUS:** Voit päivittää kotiprofiilin **Koti** sivulla napauta **Energiankäytön koontinäyttö** > **Tiedot** > **Päivitä kotiprofiilini**, seuraa vaiheesta 2.

### <span id="page-28-0"></span>**Henkilökohtaisten energiatietojen poistaminen käytöstä**

Henkilökohtaisten energiatietopalvelun poistaminen käytöstä:

- 1. Napauta  $\equiv$  pääsivulla.
- 2. Valitse **Lisää palveluita** > ja valitse kodit, joiden Personalized Energy Insights -palvelun haluat poistaa käytöstä.

**HUOMAUTUS:** Voit valita useita koteja kerrallaan.

3. Lue tiedot ja napauta (A) ja napauta **Pysäytä palvelu**.

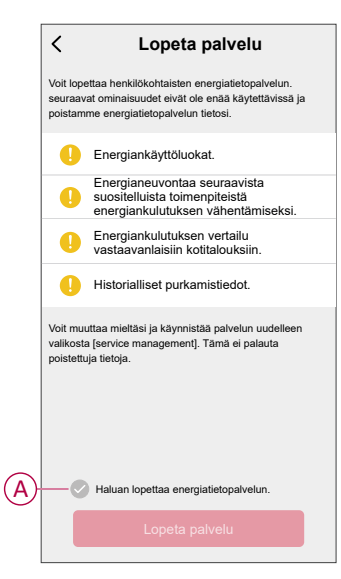

# <span id="page-29-0"></span>**Laitteen käyttö**

### <span id="page-29-1"></span>**Signaalin vahvuuden tunnistaminen**

Signaalin voimakkuus ilmoittaa laitteen vastaanottaman langattoman yhteysalueen.

- 1. Lisätietoa **Koti** sivulla, valitse **PowerTag** jonka signaalin voimakkuus halutaan tarkistaa.
- 2. Napauta **Asetukset** tarkistaaksesi **Signaalin laadun**, joka kuvaa laitteen vastaanottaman langattoman signaalin voimakkuutta.

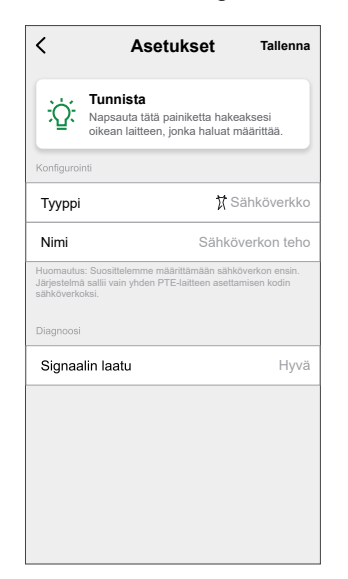

# <span id="page-30-0"></span>**Energiankulutuksen tarkistaminen**

Voit Wiser-sovelluksen avulla valvoa PowerTaginreaaliaikaisia ja historiallisia tietoja sekä tarkastella tilastollista analyysia ja vertailla samankaltaisten kotien energiankulutusta.

- **Live**: antaa reaaliaikaista tietoa energiankulutuksesta.
- **Historia**: antaa kulutetun energian tiedot halutulta ajalta (tunnit, päivät, kuukaudet ja vuodet).
- **Tiedot**: antaa määritetylle tariffille vuosittaisen laskun, energiankulutuksen vertailun samankaltaisten kotien kanssa ja tietoja energiansäästöistä.

### **Live**

Voit Wiser-sovelluksen avulla tarkastella reaaliaikaista energiankulutusta. Tarkastele reaaliaikaisia tietoja napauttamalla **Pää**sivulla **Energian koontinäyttö** > **Reaaliaikainen**.

Maa ilman spot-hintaa (Espanja ja Portugali) Maa, jossa spot-hinta (Ruotsi ja Suomi)

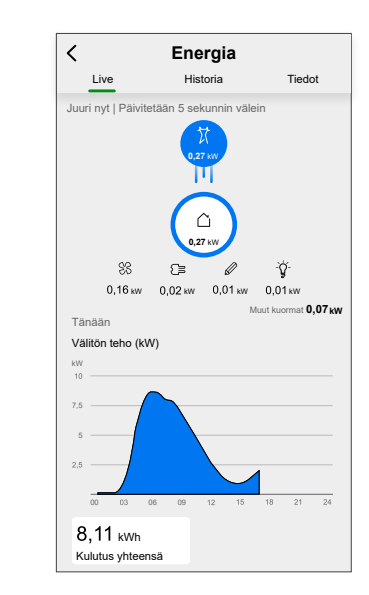

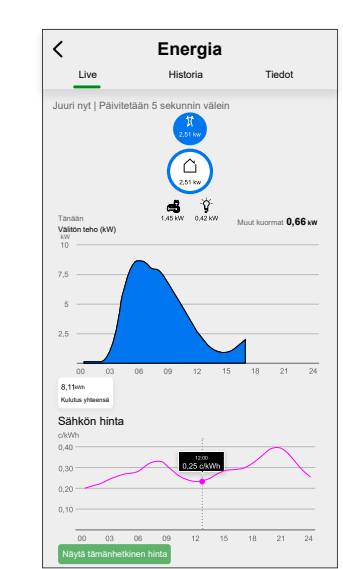

#### **HUOMAUTUS:**

- Napauta **Näytä reaaliaikainen hinta** nähdäksesi reaaliaikaisen hinnan.
- Tarkista hinta vastaavalta ajanjaksolta vetämällä kaaviosta.

### **Historia**

Voit Wiser-sovelluksen avulla seurata energiankulutusta historian kautta.

#### **Energiankulutuksen historia:**

Energian kokonaiskulutuksen tarkasteleminen.

- 1. Napauta **Pää**sivulta **Energian koontinäyttö** > **Historia**.
- 2. Valitse **Historia-**sivulla vaadittu aikaväli (A):
	- **Tunnit**: tunneittaisen kulutuksen tarkastelu.
	- **Päivät**: päivittäisen kulutuksen tarkastelu.
	- **Kuukaudet**: kuukausittaisen kulutuksen tarkastelu.
	- **Vuodet**: vuosittaisen kulutuksen tarkastelu.

**HUOMAUTUS:** (B) osoittaa puuttuvat tiedot tietyltä ajanjaksolta, jolloin PowerTag oli offline-tilassa/yhteys katkaistu.

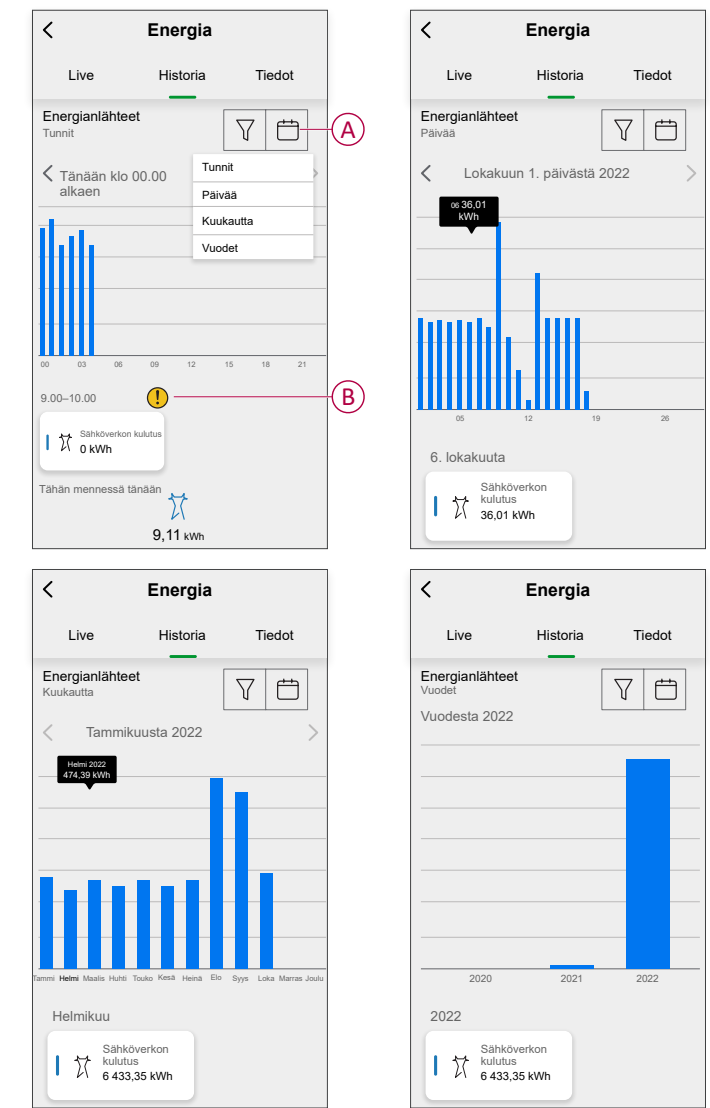

**HUOMAUTUS:** Näet energiankulutuksen napauttamalla pylväsdiagrammissa haluttua tuntia/päivää/kuukautta/vuotta.

#### **Kuormituksen kulutushistoria:**

Energiankulutuksen jakautumisen tarkastelu kuormien perusteella.

- **HUOMAUTUS:** Käyttäjät, joilla on useita PowerTag-kokoonpanoja tai jotka ovat ottaneet käyttöön Personalized Energy Insights -toiminnon, voivat tarkastella kuormankulutuksen historiaa.
- 1. Napauta **Historia**-sivulla ja valitse **Kuormituksen kulutus**.
- 2. Napauta (A) ja valitse haluttu aikaväli:
	- **Tunnit**: tunneittaisen kulutuksen tarkastelu.
	- **Päivät**: päivittäisen kulutuksen tarkastelu.
	- **Kuukaudet**: kuukausittaisen kulutuksen tarkastelu.
	- **Vuodet**: vuosittaisen kulutuksen tarkastelu.

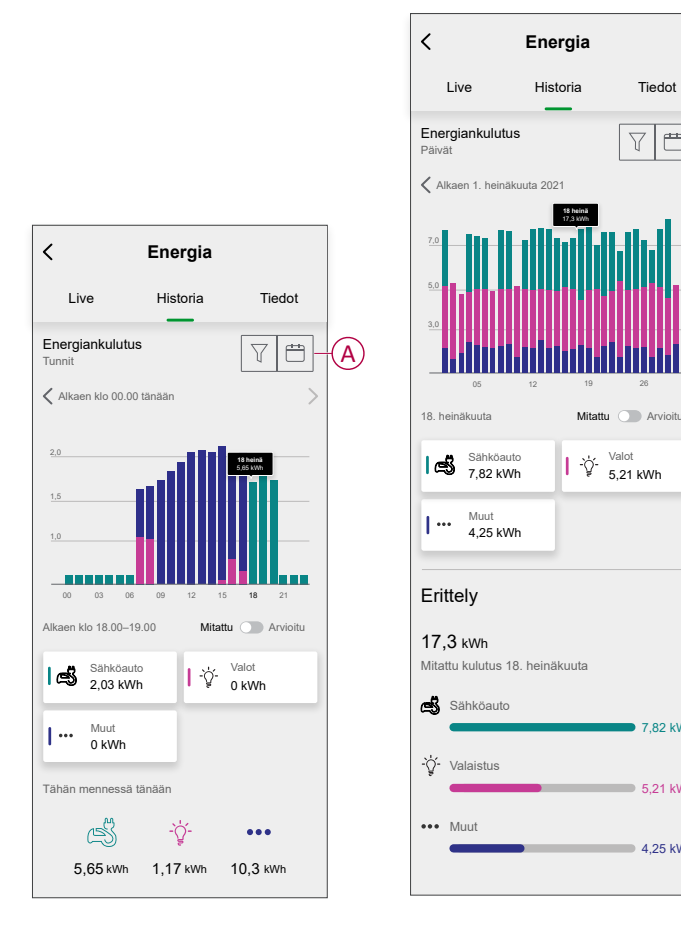

4,25 kWh

5,21 kWh

7,82 kWh

 $\frac{1}{\sqrt{1-\frac{1}{2}}}\left( \frac{1}{\sqrt{1-\frac{1}{2}}}\right) ^{2}$  $\overline{\mathbf{Y}}$ 

 $\ddot{\phantom{0}}$ 

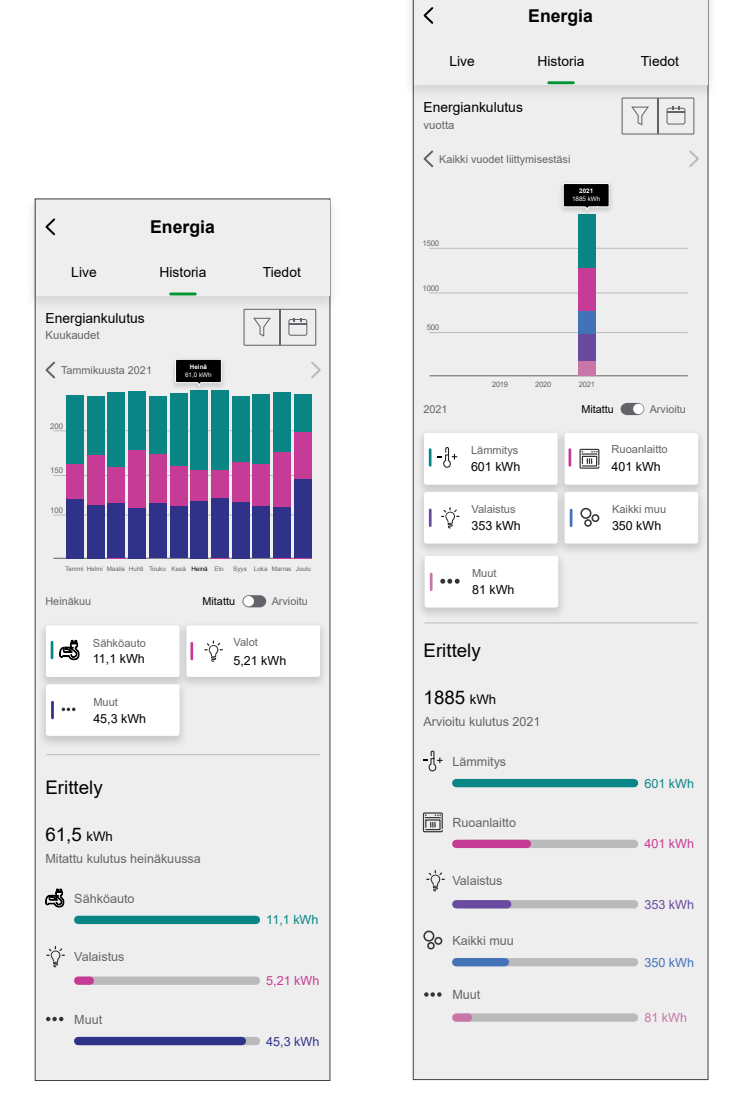

**EHDOTUS:** Valitse haluamasi kuorma, esimerkiksi valaistus, lämmitys jne., kun haluat nähdä kuormituksen kulutustiedot.

**HUOMAUTUS:** Valitse haluttu tunti/päivä/kuukausi/vuosi pylväsdiagrammista vastaavan erittelyn tarkastelemiseksi. 3. Napauta vaihtokytkintä (B) saadaksesi mitatun ja arvioidun kuormituksen erittelyn.

#### **HUOMAUTUS:**

- Mitattu ja arvioitu kuormituksen kulutusominaisuus on käytettävissä vain henkilökohtaisten energiatietojen käyttäjille. Muille käyttäjille näytetään oletusarvoisesti mitatut arvot.
- Tämä ominaisuus voidaan ottaa käyttöön vain kuukausien ja vuosien erittelylle.

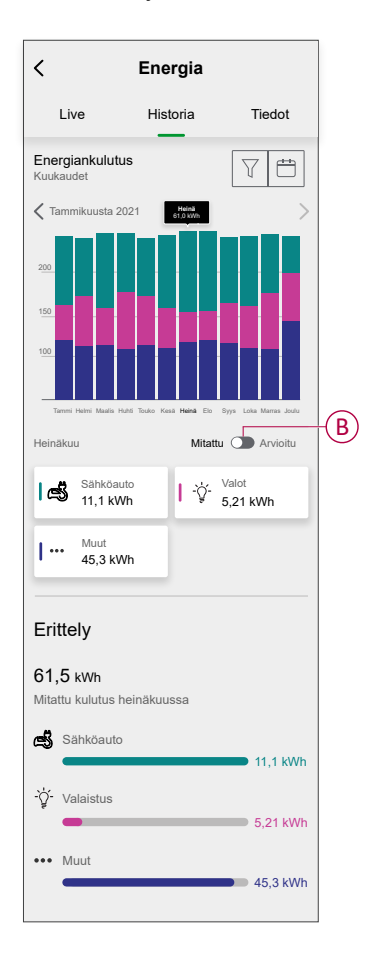

### **Tiedot**

Käytetään Wiser-sovellus, voit tarkistaa tietyn tariffin vuosilaskun kaikille käyttäjille.

Samankaltaisten kotien energiavertailua ja energiansäästövinkkejä henkilökohtaisten energiatietojen käyttäjille.

- 1. Napauta **Pää**sivulta **Energian koontinäyttö** > **Tiedot**.
- 2. **Tiedot**-sivulla on seuraavat tiedot:
	- Vuosittainen lasku määritetyn tariffin (A) mukaisesti (kaikille käyttäjille).
	- Energiankulutuksen vertailu samankaltaisten kotien kanssa ja energiansäästövinkkejä (vain henkilökohtaisten energiatietojen käyttäjille).
		- (B) osoittaa kodin energiankulutuksen.
		- (C) osoittaa samankaltaisten kotien energiankulutuksen.
		- Päivitä [kotiprofiili,](#page-23-0) sivu 24 (D).
		- Energiansäästövinkit (E).
		- Luettelo lisävinkeistä energian säästämiseksi (F).

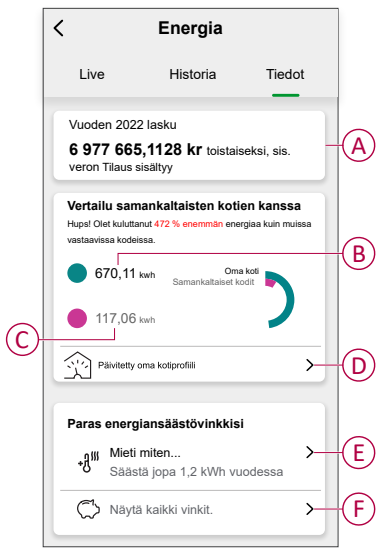

- 3. Napauta (F) nähdäksesi **kaikki vinkit**.
	- **Tehtävä** (G): luettelo energiansäästövinkeistä.
	- **Tehty** (H): tehtyjen vihjeiden luettelo.

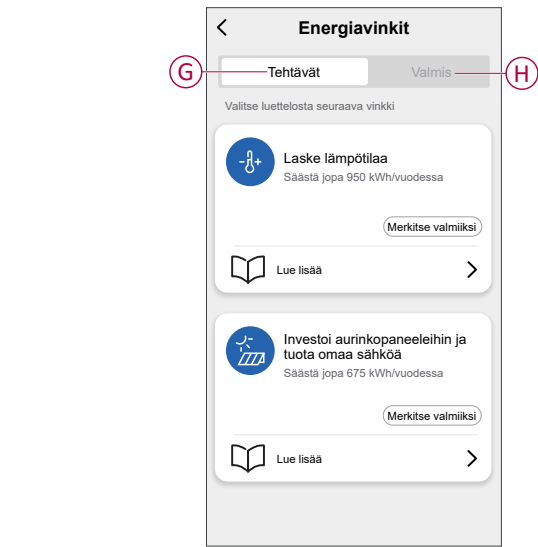

#### **EHDOTUS:**

- Napauta **Lue lisää** nähdäksesi vinkkiä koskevat lisätiedot sekä arvioidut säästöt vuodessa.
- Kun **Tehtävät**-välilehden vihje on otettu käyttöön, napauta **Merkitse tehdyksi**. Vihje näkyy nyt **Valmis** (H) -välilehdessä.

### <span id="page-38-0"></span>**Toiminnon luominen**

Toiminnon avulla voit ryhmitellä useita toimenpiteitä, jotka yleensä tehdään yhdessä, käynnistetään automaattisesti tai aikataulun mukaisesti. Wisersovelluksen avulla voit luoda toimintoja tarpeidesi mukaan.

**HUOMAUTUS:** Automatisointia voi tehdä vain, jos PowerTag määritetty **Ruudukko**.

Toiminnon luominen:

- 1. Napauta **Pää**sivulla  $\overline{\Xi}$ .
- 2. Luo toiminto kohdasta **Toiminto** > **+**.
- 3. Napauta **Muokkaa nimeä** , kirjoita toiminnon nimi (A) ja napauta **Tallenna**.

VINKKI: Voit valita toimintoa vastaavan kansikuvan napauttamalla ...

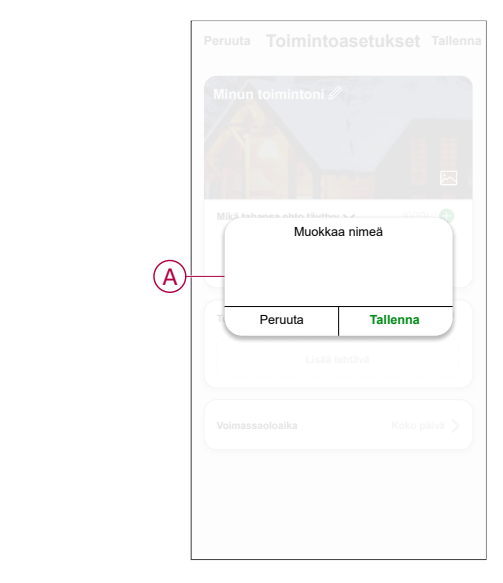

- 4. Napauta **Mikä tahansa ehto täyttyy** -kohtaa, kun haluat valita ehdon tyypin  $(B)$ :
	- **Kaikki ehdot täyttyvät**: toiminto käynnistyy, kun kaikki ehdot täyttyvät.
	- **Mikä tahansa ehto täyttyy**: toiminto käynnistyy, kun vähintään yksi ehto täyttyy.

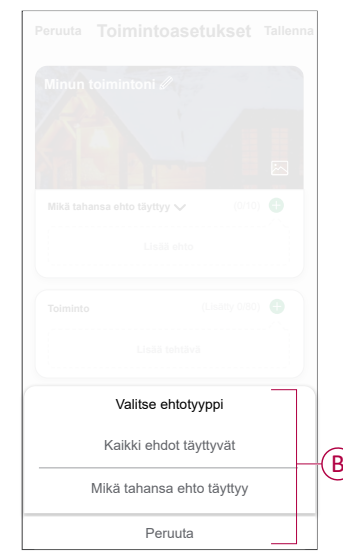

5. Näytä liukuvalikko napsauttamalla **Lisää ehto** -kohtaa.

- 6. Voit tehdä **Lisää ehto** -valikossa jonkin tai kaikki seuraavista toimenpiteistä (C):
	- **Kun sää muuttuu**: valitse erilaisia sääasetuksia.
	- **Aikataulu**: määritä aika ja päivä.
	- **Kun laitteen tila muuttuu**: valitse laite ja sen toiminto.
	- **Kun spot-hinta muuttuu**: aseta spot-hinta ja sen ehto (vain Ruotsi ja Suomi).

**HUOMAUTUS:** Voit lisätä yhden tai useita ehtoja käyttämällä .

Maa ilman spot-hintaa (Espanja ja Portugali) Maa, jossa spot-hinta (Ruotsi ja Suomi)

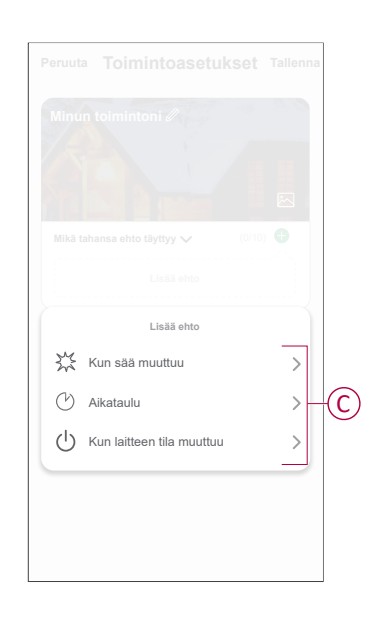

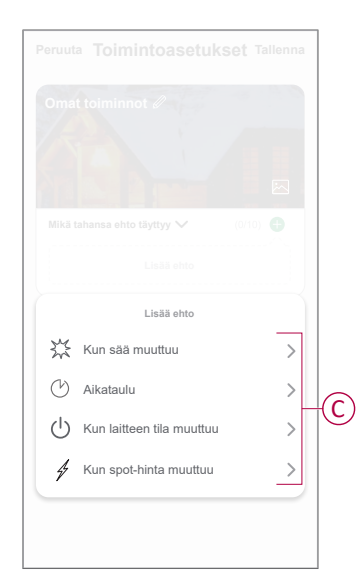

7. Napauta **Kun laitteen tila muuttuu** > **Sähköverkko** ja valitse jokin seuraavista toiminnoista (D):

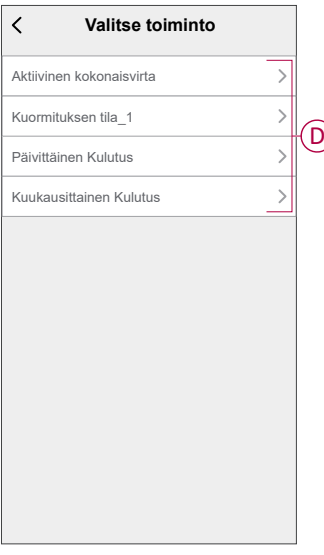

- **Aktiivinen kokonaisvirta**: reaaliaikaisen energiankulutuksen määrittäminen (kW).
- **Kuormituksen tila**: kuormituksen kytkeminen päälle/pois.
- **Päivittäinen kulutus**: päivittäisen energiankulutuksen määrittäminen.
- **Kuukausittainen kulutus**: kuukausittaisen energiankulutuksen määrittäminen.

8. Vain Ruotsi ja Suomi, napauta **Kun spot-hinta muuttuu**, aseta vaadittu spothinta ja -ehto (pienempi kuin tai suurempi kuin).

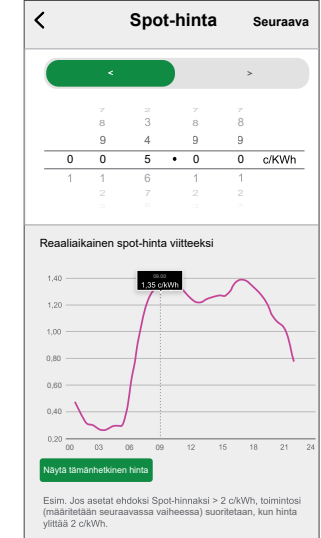

Esimerkki: Jos asetat ehdoksi Spot-hinnaksi > 2 c/kWh, toimintosi (määritetään seuraavassa vaiheessa) suoritetaan, kun hinta ylittää 2 c/kWh.

- 9. Näytä liukuvalikko napauttamalla **Lisää tehtävä**.
- 10. Voit tehdä **Lisää tehtävä** -valikossa jonkin tai kaikki seuraavista toimenpiteistä (E):
	- **Käynnistä laite**: valitse laitteet, jotka haluat käynnistää.
	- **Tilanne tai toiminto**: valitse tilanne, jonka haluat käynnistää, tai valitse toiminto, jonka haluat ottaa käyttöön tai poistaa käytöstä.
	- **Lähetä ilmoitus**: ota ilmoitus käyttöön toimintoa varten.
	- **Viive**: viiveajan määrittäminen.

**HUOMAUTUS**: Voit lisätä yhden tai useita toimintoja käyttämällä .

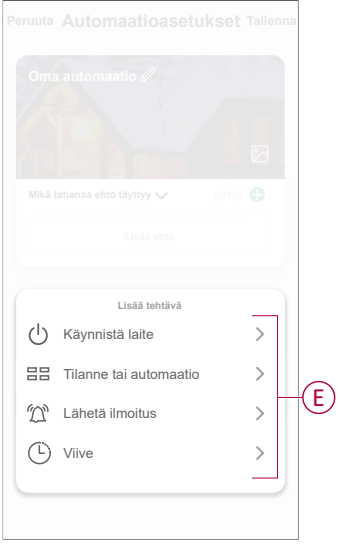

- 11. Napauta Voimassaoloaika-painiketta, kun haluat määrittää toiminnon aikavälin. Voit valita minkä tahansa seuraavista (F):
	- **Koko päivä**: 24 tuntia
	- **Päiväaika**: Auringonnoususta auringonlaskuun
	- **Yö**: Auringonlaskusta auringonnousuun
	- **Mukautettu**: Käyttäjän määrittämä aikajakso

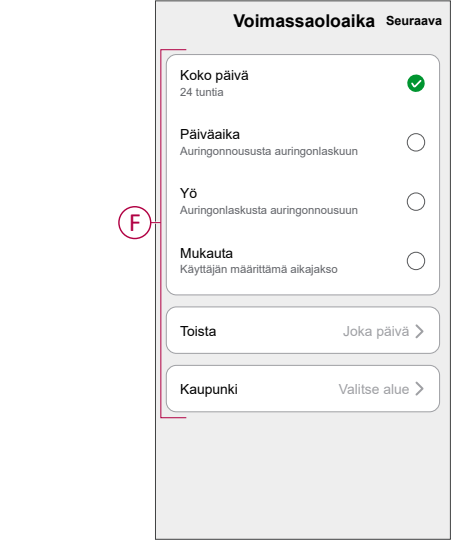

12. Kun kaikki toimenpiteet ja ehdot on asetettu, valitse **Tallenna**.

Kun toiminto on tallennettu, se näkyy **Toiminto**-välilehdessä. Voit ottaa sen käyttöön/poistaa käytöstä napauttamalla vaihtokytkintä.

### **Esimerkki toiminnosta**

Tässä esitellään, miten luodaan toiminto kuormituksen kytkemiseksi pois päältä ja saadaan ilmoitus, kun pätötehon kokonaiskulutus ylittää asetetun arvon.

- 1. Luo toiminto kohdasta **Toiminto** > **+**.
- 2. Napauta  $\mathscr{D}$ , kirjoita toiminnon nimi ja napauta **Tallenna**. **VINKKI**: Voit valita toimintoasi parhaiten vastaavan kansikuvan  $n$ apauttamalla $\boxdot$ .
- 3. Napauta **Lisää ehto** > **Kun laitteen tila muuttuu** > **Sähköverkko** > **Aktiivinen kokonaisvirta**.

4. Anna tavoitearvo (A), napauta **>** (B) ja sitten **Seuraava**.

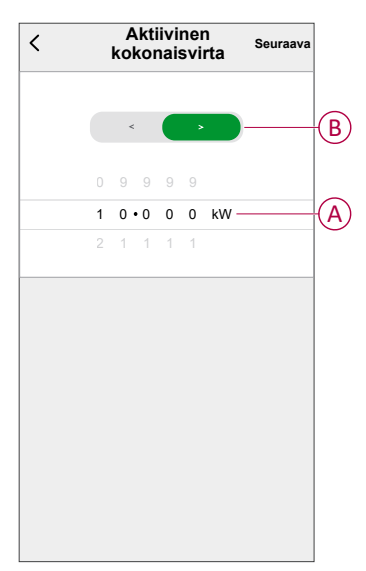

- 5. Napauta **Lisää tehtävä** > **Suorita laite** > **Valo**.
- 6. Napauta **Valitse toiminto** -ikkunan liukuvalikosta **Vaihda**, ja valitse **Pois päältä** > **Tallenna** > **Seuraava**.
- 7. Napauta **Lisää tehtävä** > **Lähetä ilmoitus**, valitse **Ilmoitukset** ja sitten **Seuraava**.
- 8. Valitse **Toiminnon asetukset** -sivulla **Tallenna**.

Kun toiminto on tallennettu, se näkyy **Toiminto**-välilehdessä. Voit ottaa toiminnon käyttöön napauttamalla vaihtokytkintä.

#### **Toiminnon muokkaaminen**

- 1. Etsi **automaatio**-välilehdestä automaatio, jota haluat muokata, ja napauta .
- 2. Voit muuttaa asetuksia **Muokkaa**-sivulla napauttamalla kutakin kohdetta (kuten himmennintä, kaihdinta, viivettä, lämpötilaa jne.).

#### **EHDOTUS:**

- Voit lisätä yhden tai useita ehtoja tai toimintoja käyttämällä  $\bigoplus$
- Jos haluat poistaa aiemmin luodun ehdon tai toiminnon, liu'uta kukin kohde vasemmalle ja napauta **Poista**.

### **Toiminnon poistaminen**

- 1. Etsi poistettava automaatio Automaatio-välilehdestä ja napauta  $\bullet \bullet \bullet$ .
- 2. Valitse **Poista** ja sitten **Ok**.

**HUOMAUTUS:** Kun toiminto on poistettu, laitteen toimenpidettä ei voi enää käynnistää.

### <span id="page-43-0"></span>**Laitteen poistaminen**

Voit poistaa laitteen laiteluettelosta Wiser-sovelluksenavulla. PowerTaginpoistaminen:

- 1. Napauta **Pää**sivulla **Kaikki laitteet** ja valitse poistettava **PowerTag**
- 2. Näytä *V*isätietoja napauttamalla.
- 3. Napauta **Poista ja palauta tehdasasetukset** (A) > **Vahvista**.

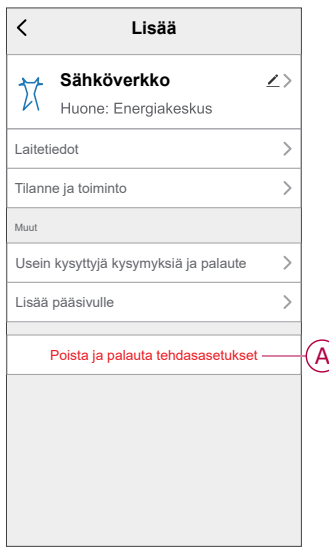

**EHDOTUS:** Poista laite napauttamalla **Pää**sivulla **PowerTag**-painiketta ja pitämällä sitä painettuna.

Kaikki historiatiedot poistetaan sovelluksesta ja pilvestä.

# <span id="page-44-0"></span>**LED-merkkivalot**

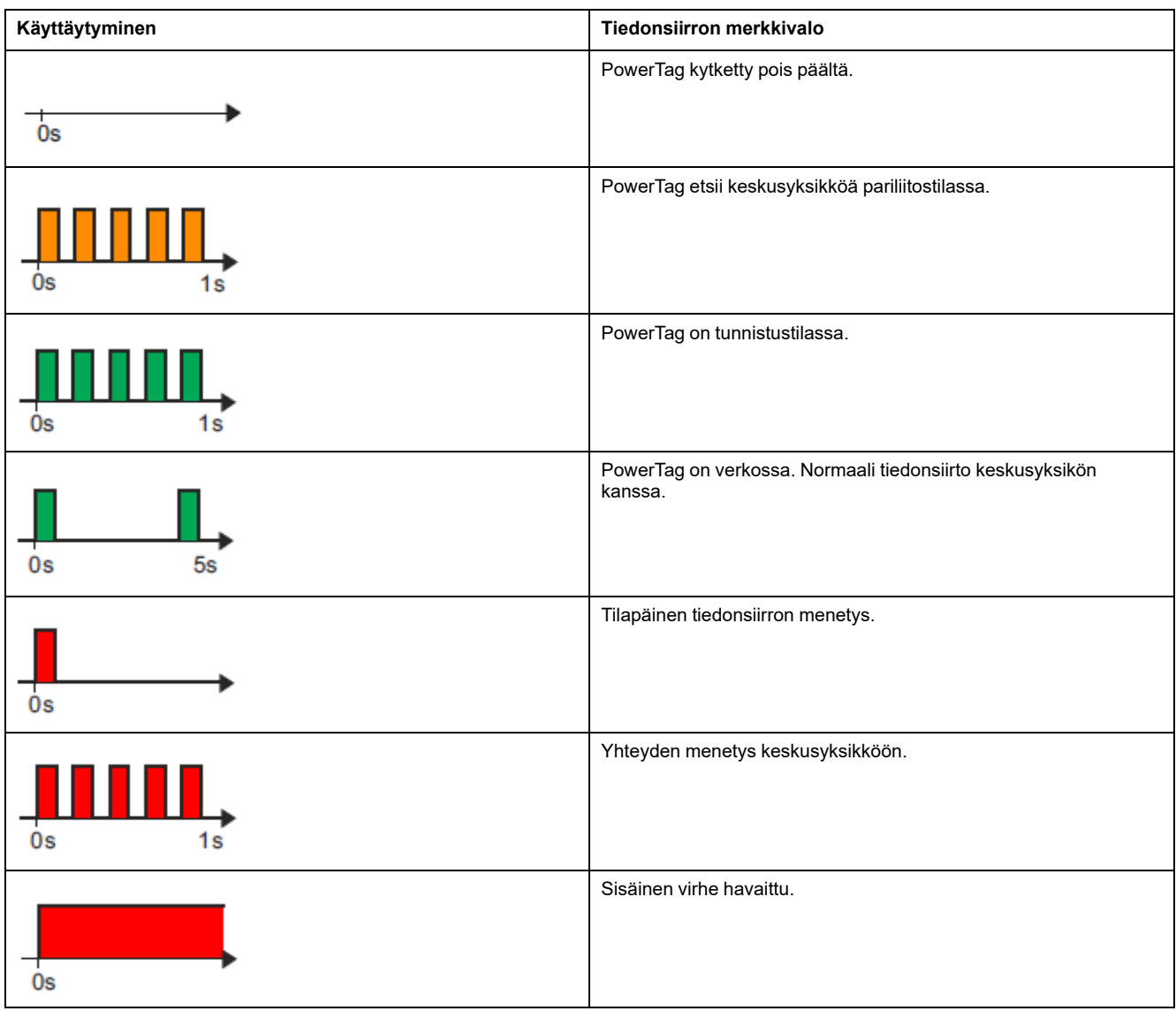

# <span id="page-45-0"></span>**Vianmääritys**

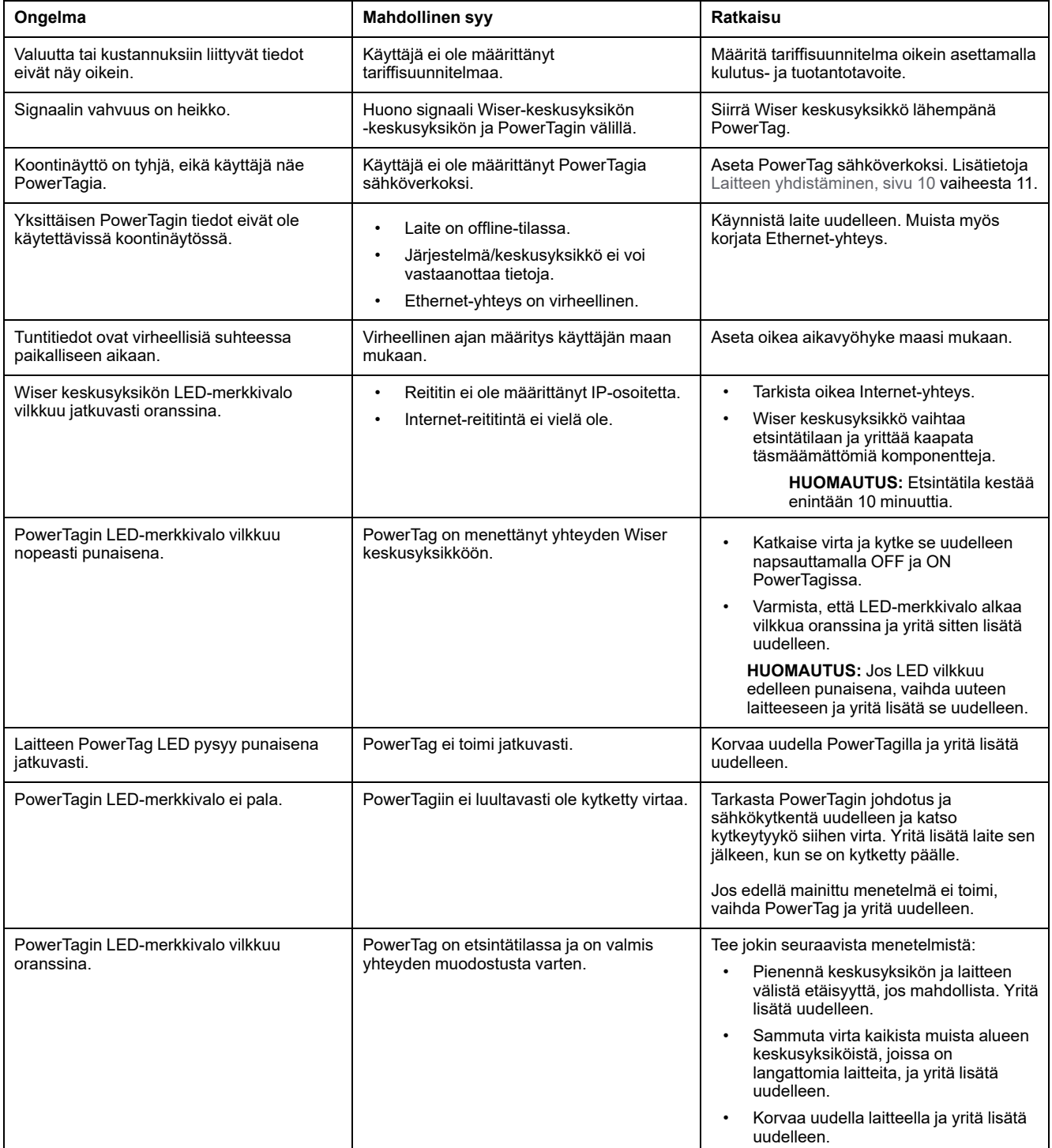

# <span id="page-46-0"></span>**Tekniset tiedot**

# **Ominaisuudet**

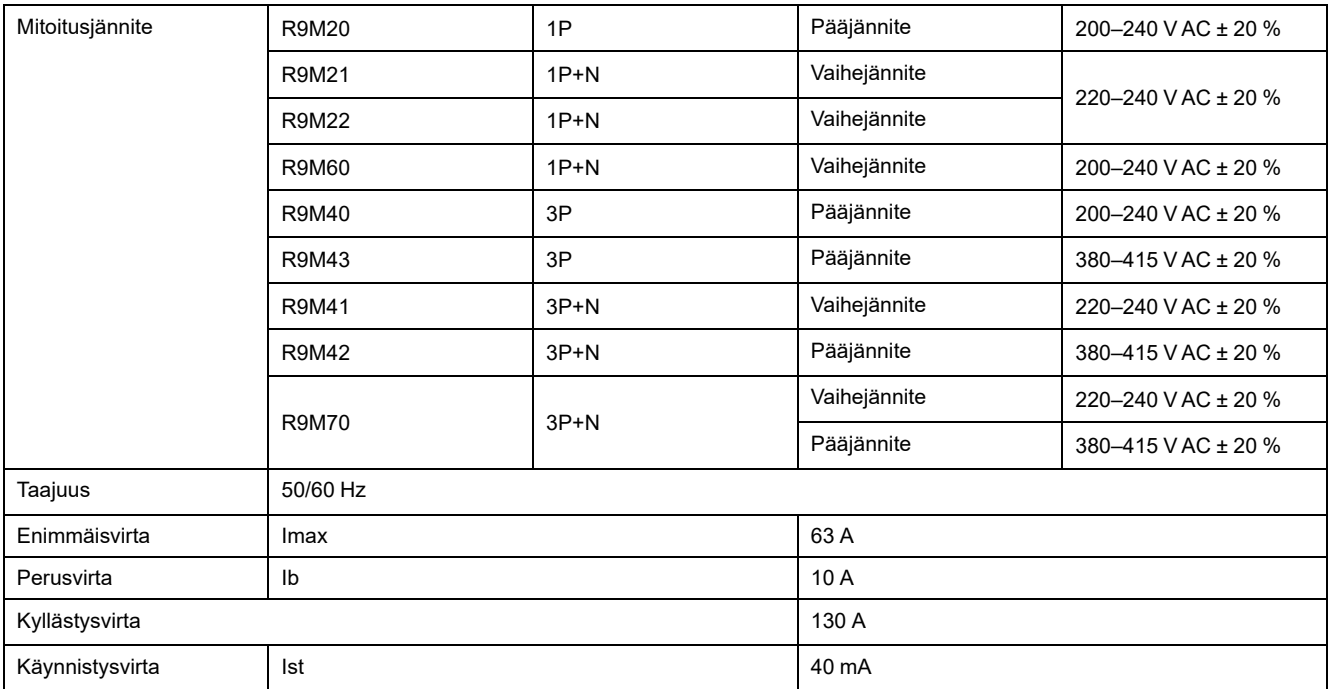

# **Ympäristö**

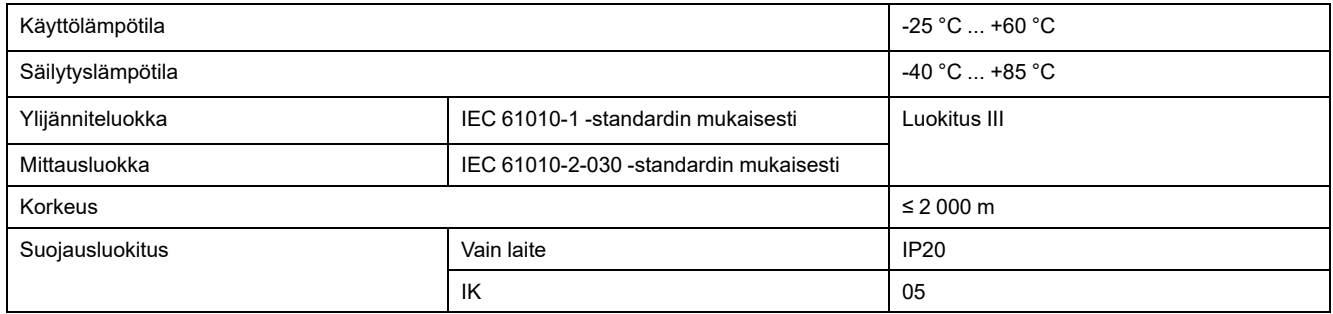

# **Radiotaajuustiedonsiirto**

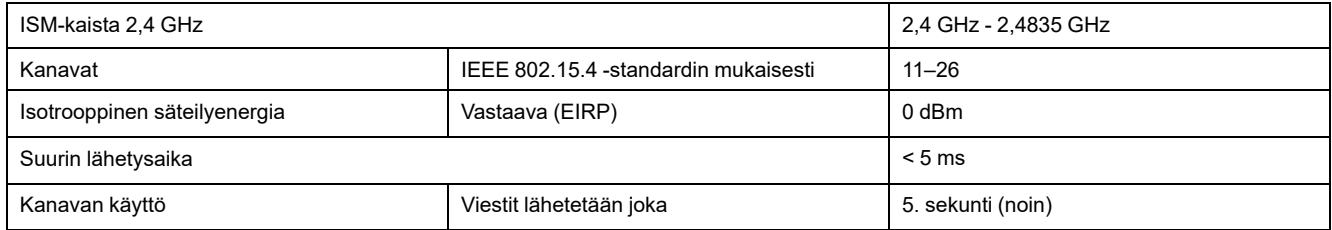

# **Mittaustoimintojen ominaisuudet**

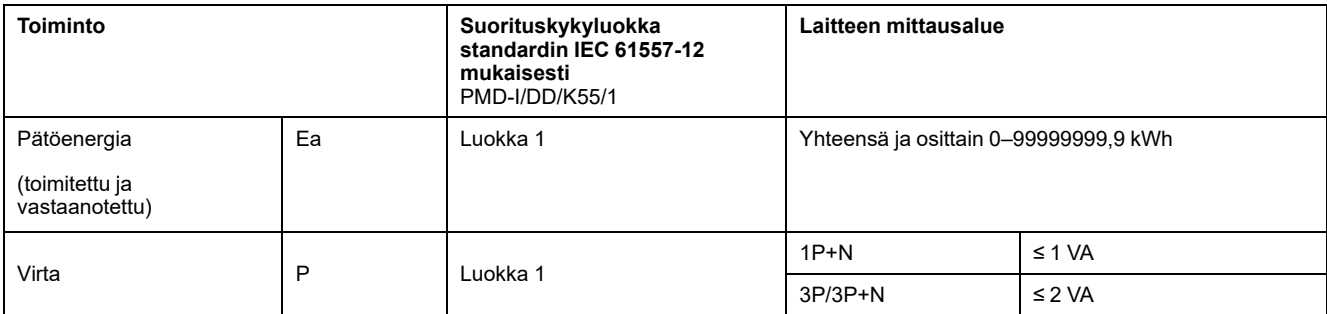

# **Paino**

Alla oleva taulukko perustuu kaupallisiin viitteisiin.

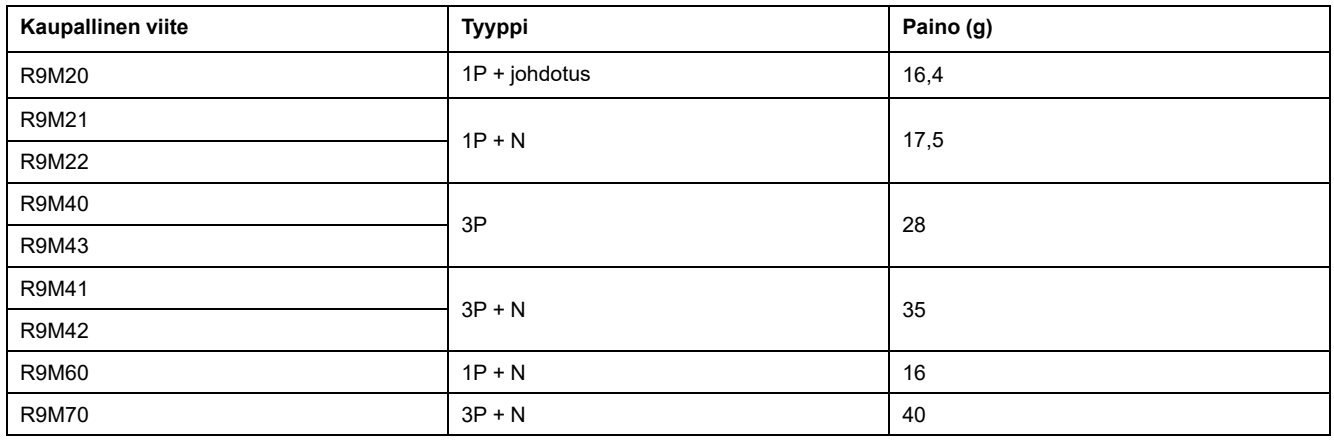

# <span id="page-48-0"></span>**Vaatimustenmukaisuus**

# <span id="page-48-1"></span>**Green Premium -tuotteiden vaatimustenmukaisuutta koskevat tiedot**

Etsi ja lataa kattavat tiedot Green Premium -tuotteista, mukaan lukien RoHSdirektiivin ja REACH-ilmoitusten sekä tuotteen ympäristöprofiilin (PEP) ja hävittämisohjeiden (EOLI) vaatimustenmukaisuus.

<https://checkaproduct.se.com/>

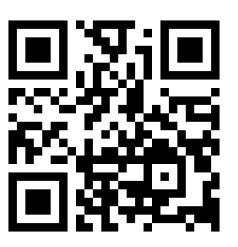

# **Yleistä tietoa Green Premium -tuotteista**

Lue lisää Schneider Electricin Green Premium -tuotestrategiasta napsauttamalla alla olevaa linkkiä.

<https://www.schneider-electric.com/en/work/support/green-premium/>

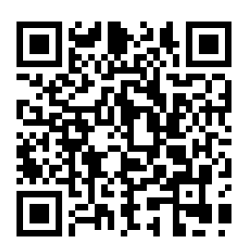

### <span id="page-49-0"></span>**EU-vaatimustenmukaisuusvakuutus**

Schneider Electric Industries vakuuttaa, että tämä tuote vastaa RADIODIREKTIIVIN 2014/53/EU olennaisia vaatimuksia ja muita keskeisiä säännöksiä. Vaatimustenmukaisuusvakuutuksen voi ladata seuraavasta osoitteesta: [se.com/docs.](https://www.se.com/ww/en/download/)

### <span id="page-49-1"></span>**Tavaramerkit**

Tässä oppaassa viitataan järjestelmän ja tuotemerkkien nimiin, jotka ovat niiden omistajien tavaramerkkejä.

- Zigbee® on Connectivity Standards Alliancen rekisteröity tavaramerkki.
- Apple® ja App Store® ovat Apple Inc. -yhtiön tuotenimiä tai rekisteröityjä tavaramerkkejä.
- Google Play™ Store ja Android™ ovat Google Inc. -yhtiön tuotenimiä tai rekisteröityjä tavaramerkkejä.
- Wi-Fi® on Wi-Fi Alliance®:n rekisteröity tavaramerkki.
- Wiser™ on Schneider Electricin, sen tytäryhtiöiden ja sidosyritysten tavaramerkki ja niiden omaisuutta.

Muut tuotemerkit ja rekisteröidyt tavaramerkit ovat omistajiensa omaisuutta.

Printed in: Schneider Electric 35 rue Joseph Monier 92500 Rueil Malmaison - Ranska +33 (0) 1 41 29 70 00

Schneider Electric 35 rue Joseph Monier 92500 Rueil Malmaison Ranska

+33 (0) 1 41 29 70 00

Koska standardit, tekniset tiedot ja mallit muuttuvat ajoittain, pyydä tämän julkaisun tiedoista vahvistus.

© 2023 – 2023 Schneider Electric. Kaikki oikeudet pidätetää DUG\_PowerTagE\_WSE-02